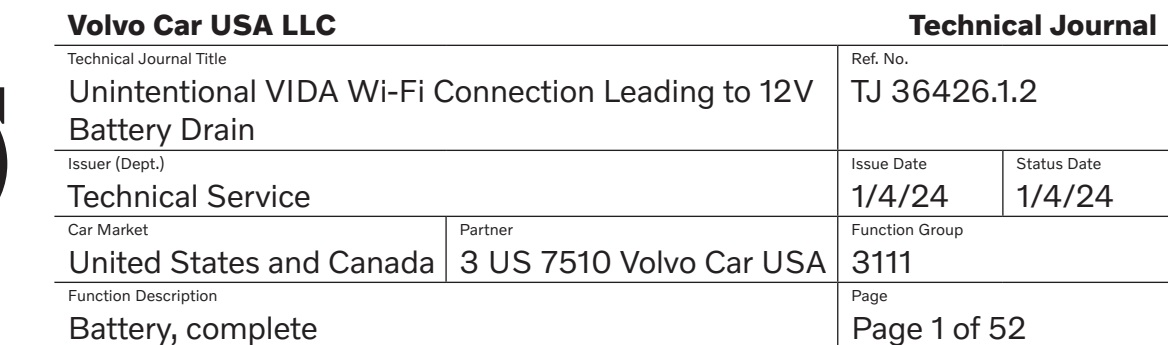

# **Attachment**

volvo

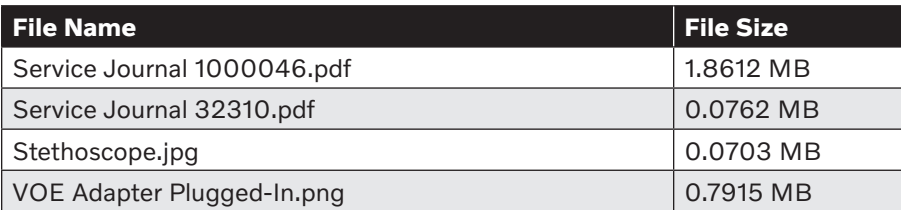

Rows beginning with \* are modified

Note! If using a printed copy of this Technical Journal, first check for the latest online version.

# **DESCRIPTION:**

TCAM = Telematics Connectivity Antenna Module

Vehicles equipped with a TCAM can unintentionally populate in VIDA through Wi-Fi connection. When this happens, the 12V battery can drain.

Please follow the steps under Service.

## **CSC** Customer Symptom Codes

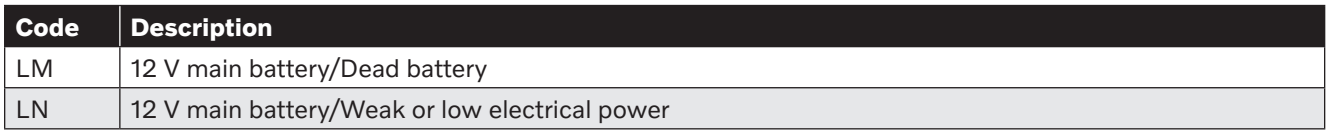

# **DTC** Diagnostic Trouble Codes

## **Vehicle Type**

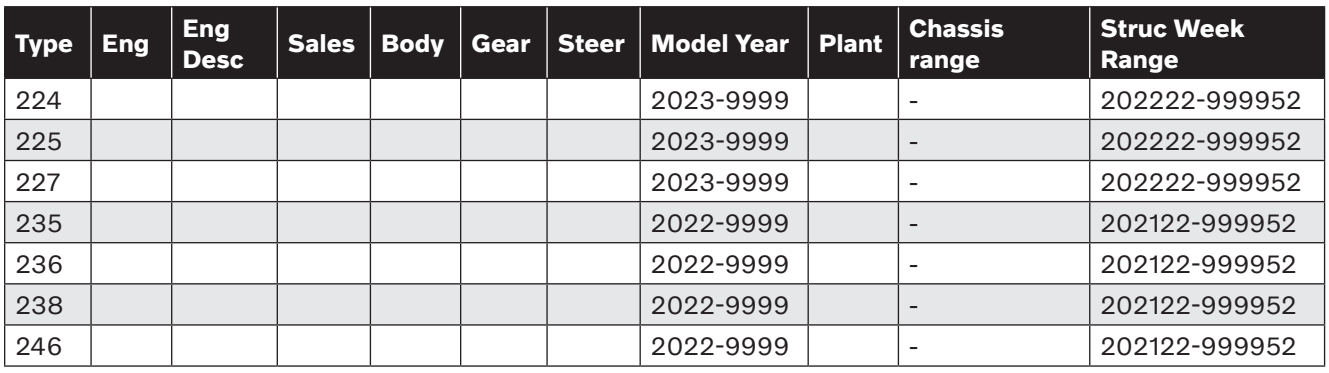

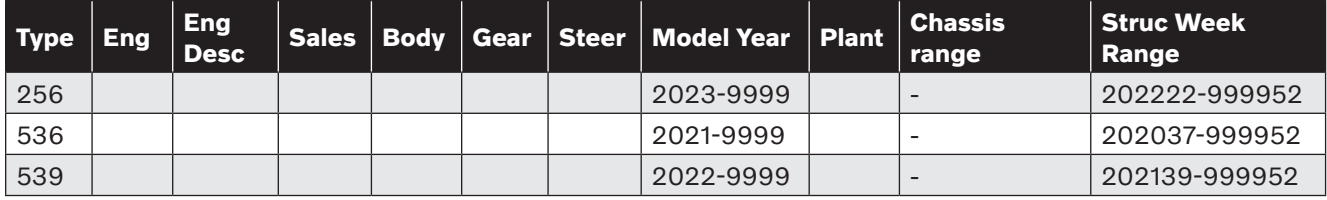

#### **SERVICE:**

#### **\*Software Solution was made available with V2.8 SW, which was released 23w16. Please ensure vehicle is on V2.8+ SW.**

CCD = Center Console Display

In order to avoid unintentional connections to VIDA Wi-Fi, please note the following:

1. Leave the vehicle in Transport mode as long as possible (until the vehicle is ready for delivery)

#### **THIS IS THE MOST EFFECTIVE WAY TO PREVENT UNINTENTIONAL VIDA WI-FI CONNECTIONS AND 12V BATTERY DRAIN**

If you must take the vehicle out of Transport mode (therefore placing it into Normal mode), please note the following:

- 1. The vehicle will attempt to connect to VIDA Wi-Fi whenever the LOCK button on the key fob is pressed 3 or more times repeatedly.
	- a. To prevent unintended activation of VIDA Wi-Fi (and therefore unintended 12V battery drain), do NOT press the LOCK button 3 times consecutively (as is often done when retailer personnel are trying to locate a vehicle)
- 2. A stethoscope icon will appear in the top-right corner of the CCD (see attached "Stethoscope.png") when the vehicle is attempting to connect (or has already successfully connected) to VIDA Wi-Fi
- 3. In order to disconnect VIDA Wi-Fi, you have 3 options:
	- a. Plug a VOE adapter (PN 9513108 OR PN 9513062 from Service Journal 32310) into the OBD-II port for 5 seconds—**no computer connection is necessary**
		- i. Reference attached picture "VOE Adapter Plugged-In.png"
	- b. Connect the vehicle to VIDA (manually or through VIDA Wi-Fi) and then Disconnect from VIDA (according to Service Journal 1000046)
	- c. Drive the vehicle out of range of the Wi-Fi access point

#### **Note: This is valuable information for everyone in the retailer (especially the sales team) please share this information!**

#### **VEHICLE REPORT:**

Yes, please submit a Vehicle Report if the service solution described in this TJ has no effect. Use concern area "Vehicle Report" and sub concern area "Support needed", use function group 3113.

## **To view TJ attachments continue to next page. This TJ has four attachments.**

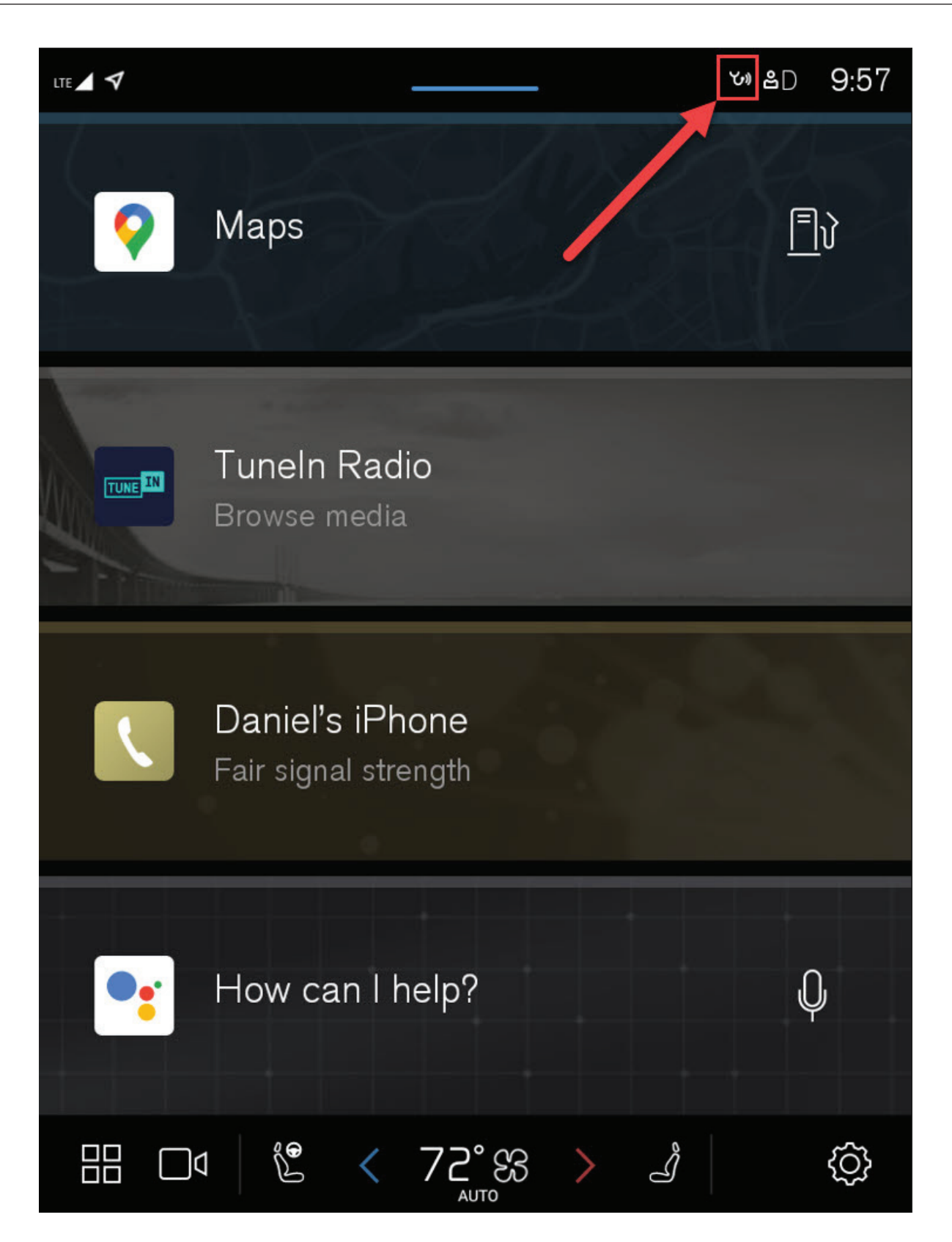

Service Journal 32310 - Version 1

9513108 VOE Adapter

**7ools & Equipment - Diagnostic Tools** 

VOE Adapter updated. 9513108 VOE Adapter replace 9513062 VOE Adapter. Adapter for onboard diagnostic (OBD).

Use 9513108 for software download.

9513062 can still be used for other work/readouts on cars.

REAL PROPERTY

Ulf Ljungberg - Jan 23, 2017 06:50

**Volvo Car Corporation** 

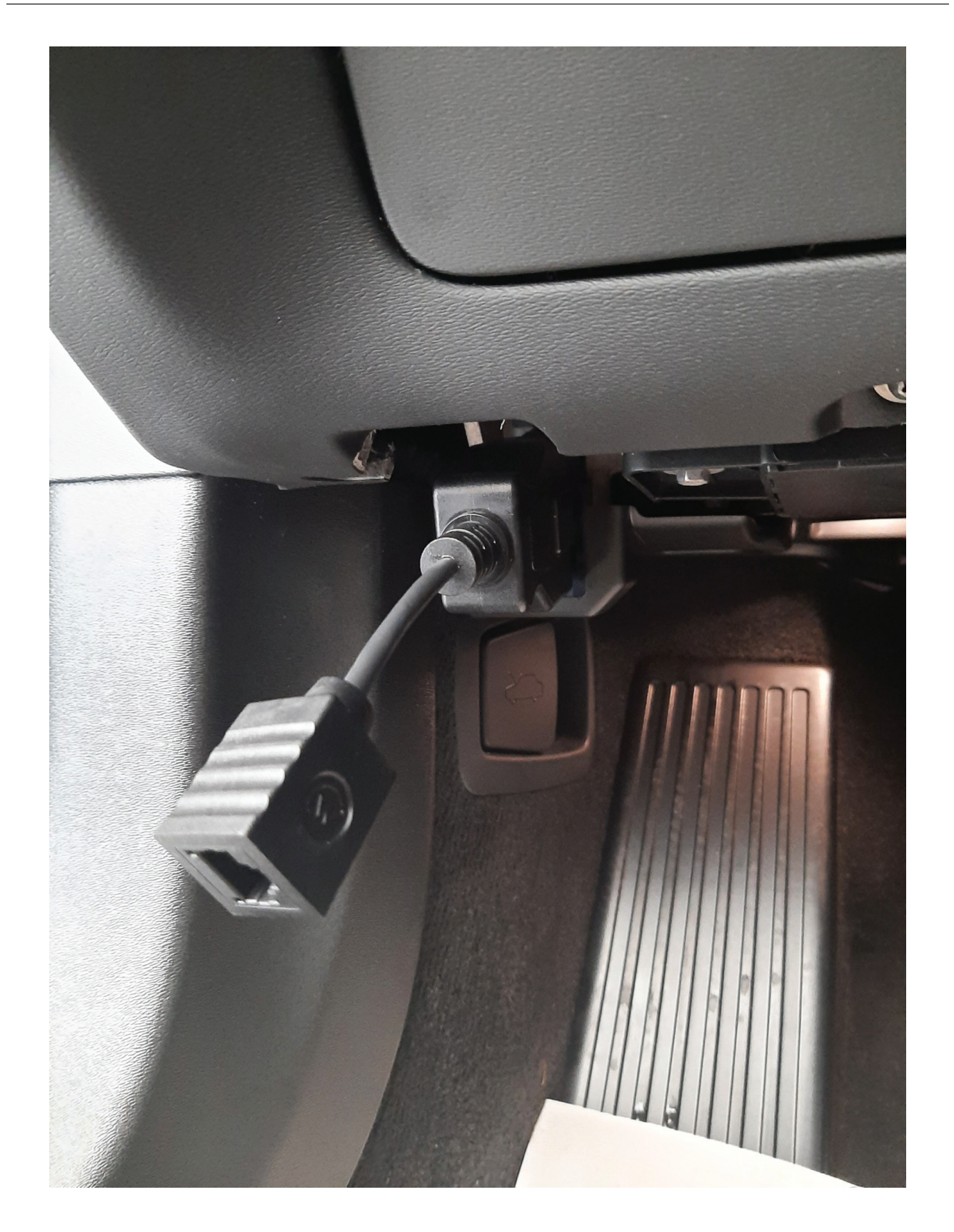

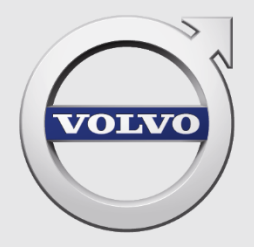

VOLVO CARS GLOBAL WI-FI SERVICE

#### **CONTENTS**

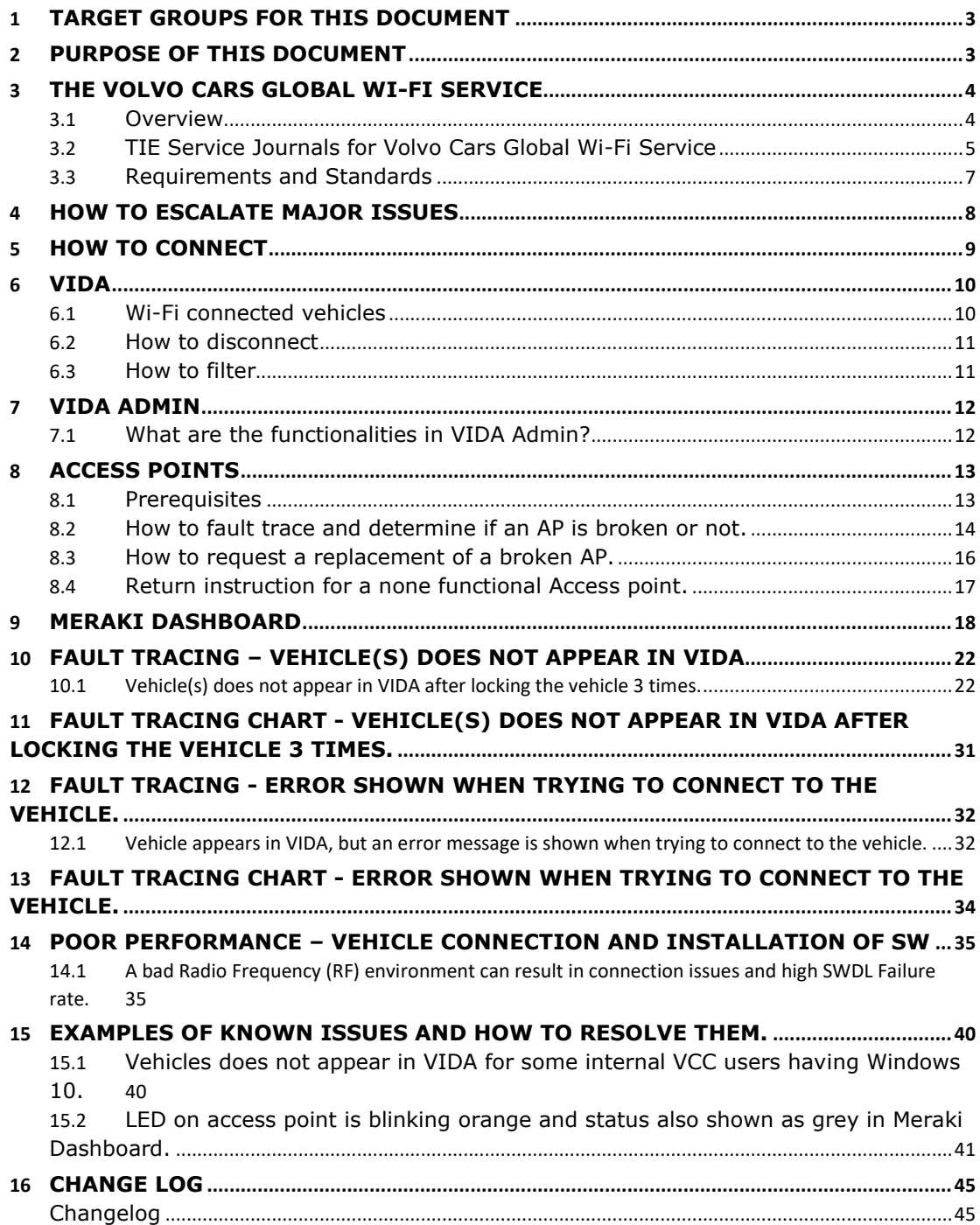

# SUPPORT DOCUMENT FOR HELPDESKS

# <span id="page-7-0"></span>**1 TARGET GROUPS FOR THIS DOCUMENT**

Support organizations that are involved in supporting dealers using Volvo Cars Global Wi-Service, both during and after the implementation of the service.

# <span id="page-7-1"></span>**2 PURPOSE OF THIS DOCUMENT**

The purpose of this document is to, on the one hand, give the helpdesks an insight about new functionalities in VIDA & VIDA Admin and Workshop Wi-Fi functionality is added to the systems and, on the other hand, to guide through the Fault Tracing of eventual Symptom.

Do not print this document since it might be updated regularly and the document also contains links to other sections within the document.

# <span id="page-8-0"></span>**3 THE VOLVO CARS GLOBAL WI-FI SERVICE**

# <span id="page-8-1"></span>**3.1 Overview**

Volvo Cars, as an industry leader in car connectivity, has developed a Wi-Fi service designed to match with its connected car infrastructure and requirements for Wi-Fi connectivity.

This Wi-Fi service contains two different Wi-Fi connections:

- **Volvo Cars Diagnostic Wi-Fi (mandatory) SSID = VCCarDW**
	- o Connects the car to the dealer's local network.
	- o Enables a new and very efficient process for diagnostic and downloads at Volvo workshops.
- **Volvo Cars Vehicle Connectivity Wi-Fi (optional) SSID VCVCW**
	- o Connects the car to Internet using the dealer's local network.
	- o Provides dealers with a very simple and efficient way to demonstrate connectivity features in the showroom
	- o Prepares connected cars for delivery to customer.

The Volvo Cars Global Wi-Fi service will be delivered as a mandatory subscription for the dealer. The service includes a set of pre-configured access points to be installed at the dealership for extending the IT infrastructure at dealerships.

# <span id="page-9-0"></span>**3.2 TIE Service Journals for Volvo Cars Global Wi-Fi Service**

### **SJ 1000046- Support document for Helpdesks - Volvo Cars Global Wi-Fi Service**

Target groups for this SJ:

Support organizations that are involved in supporting dealers using Volvo Cars Global Wi-Service, Both during and after the implementation of the service.

### **SJ 1000044 - Volvo Cars Global Wi-Fi Service – Basic Fault Tracing – VIDA and Vehicle.**

Target groups for this SJ:

For dealers for initial troubleshooting prior writing a report as for helpdesks to ensure everything has been done to exclude the vehicle itself as the reason for a fault.

Also to be used by all supporting Volvo Cars Global Wi-Fi Service.

#### **SJ 1000045 - Technical overview and design - Volvo Cars Global Wi-Fi Service**

Target group of this SJ:

The aim of the attached document in this SPJ is to provide extensive and in-depth knowledge about the Volvo Cars Global Wi-Fi Service. It provides information on requirements for the Wi-Fi service and how to adapt an existing dealership network to dealership Wi-Fi. The primary target group is IT technicians at the dealerships and/or NSCs.

#### **SJ 1000039- Verification Tool - Volvo Cars Global Wi-Fi Service**

Target group of this SJ:

Is intended to be used by the IT department or the IT partner at the dealership. When preparing an order for the Volvo Cars Global Wi-Fi Service the tool is helpful to verify compliance with the requirements on the IT infrastructure.

It can later on also be used for fault tracing when there is a need to check that the IT infrastructure is still supporting Volvo Cars Global Wi-Fi Service, or not.

#### **SJ 1000040- Validation Tool - Volvo Cars Global Wi-Fi Service**

Target group of this SJ:

Is intended to be used by the NSC to verify the XML file created by the Verification Tool by the dealer when placing an order for Volvo Cars Global Wi-Fi Service or when there is an issue after an implementation.

#### **SJ 1000038 - Introduction - Volvo Cars Global Wi-Fi Service**

Target group of this SJ: To be used by all as an introduction to Volvo Cars Global Wi-Fi Service

#### **SJ 1000049- Wi-Fi Self-assessment and test report - Volvo Cars Global Wi-Fi Service**

Target group of this SJ:

To be used by workshops that have installed the service. It will include a list of tests that should be done in order to verify the service.

### <span id="page-11-0"></span>**3.3 Requirements and Standards**

In order to ensure the functionality, it is necessary to ensure that below requirements have been fulfilled.

SJ – 1000692 - Workshop System Requirements & Guidelines - VIDA in 2015 (Dealers)

Also ensure that the latest version of VIDA Prerequisite is installed.

For users in countries except for China, the latest version can be downloaded here:

<http://vidainstaller.volvocars.biz/client-installer/VIDASetup.exe>

For users in China, the latest file can be downloaded here: [http://vidainstaller-cncc.volvocars.biz/client-installer](http://vidainstaller-cncc.volvocars.biz/client-installer-cn/VIDACNSetup.exe)[cn/VIDACNSetup.exe](http://vidainstaller-cncc.volvocars.biz/client-installer-cn/VIDACNSetup.exe)

Notes:

The installation requires that you are logged in as an Administrator on your computer.

The computer might restart after the installation and the installation might continue after the restart.

# <span id="page-12-0"></span>**4 HOW TO ESCALATE MAJOR ISSUES**

#### If **many workshops suddenly experience issues at the same time**

when using Volvo Cars Global Wi-Fi Service, then it is most likely caused by an ongoing major incident.

Please then forward feedback from affected workshops by forwarding TIE reports to central using below Concern Are and Sub Concern Area.

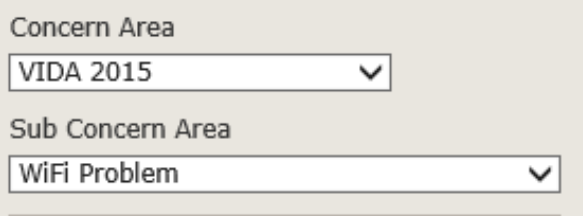

Please ensure that the following information is included in the TIE-report.

#### **Description of the issue and business impact, e.g.**

- Vehicles does not appear in VIDA.
- Vehicle can be found in VIDA, but an error occurs when trying to connect to the vehicle.
- Other than above.

#### **Please describe the symptom as clear as possible with impact.**

- Number of workshops affected.
- Time of occurrence (date and time.)
- If the vehicle appears in VIDA, but an issue occurs when trying to connect to the vehicle, then also attach below log files created by VIDA.
- ✓ **VIDAusername\_VIN.log**
- ✓ **VIDAusername\_VIDATrace.log**

Examples of:

- Network names according to Meraki (e.g SE-STO-6SE1234)
- Partner IDs according to VIDA Admin (e.g 6SE1234)
- VIN numbers if available.

# <span id="page-13-0"></span>**5 HOW TO CONNECT**

To establish a Wi-Fi connection between the vehicle and VIDA the technician or service advisor needs to enable the functionality in the vehicle first.

This is done by clicking the lock-button of the remote-key 3 times in range of the vehicle. Those 3 clicks needs to be done within 5 seconds and minimum 1 second between each click.

A Wi-Fi symbol will then first appear in the CCD in grey according to below example

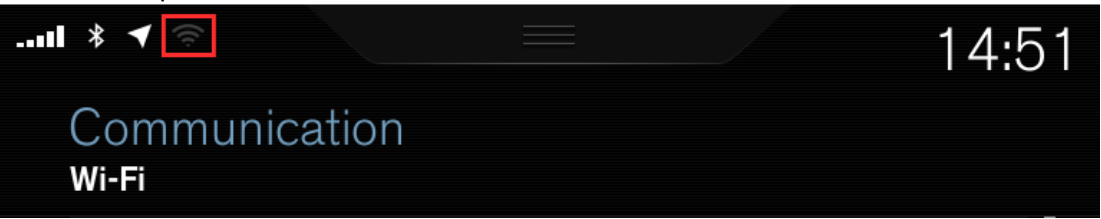

The Wi-Fi symbol will after 5-10 seconds change from grey to white when a successful connection has been established.

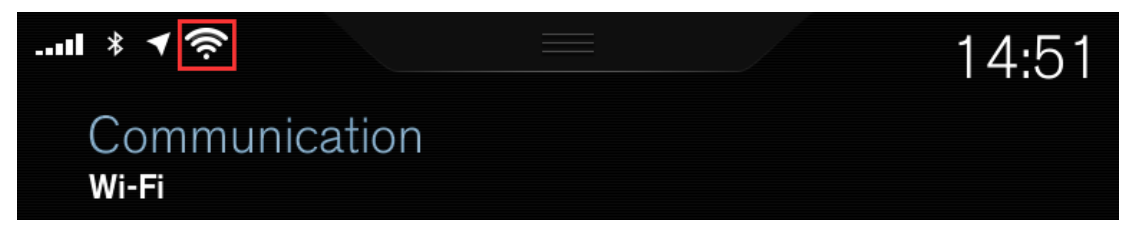

This sequence will be recognized by the vehicle. When the infrastructure is set up accordingly to the requirements and the vehicle is in range of Wi-Fi coverage, it then will be displayed and available in VIDA´s "Connected Vehicles" tab.

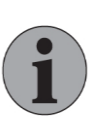

#### **Notes**

The vehicle will in VIDA remain in the "Connected Vehicles" tab for 20 minutes, if no session is started by VIDA within this time the vehicle will disconnect from the Wi-Fi.

A Dice or a VOE Adapter used for P2P cannot be connected to the vehicle since that will disable the Wi-Fi feature.

# <span id="page-14-0"></span>**6 VIDA**

#### <span id="page-14-1"></span>**6.1 Wi-Fi connected vehicles**

Wi-Fi connected vehicles will appear in the "Connected Vehicles" tab with a Wi-Fi symbol in the connection column.

After the vehicle has established a connection to the Volvo Cars Diagnostic Wi-Fi service, it will take about 10-15 sec until the vehicle appears in VIDA.

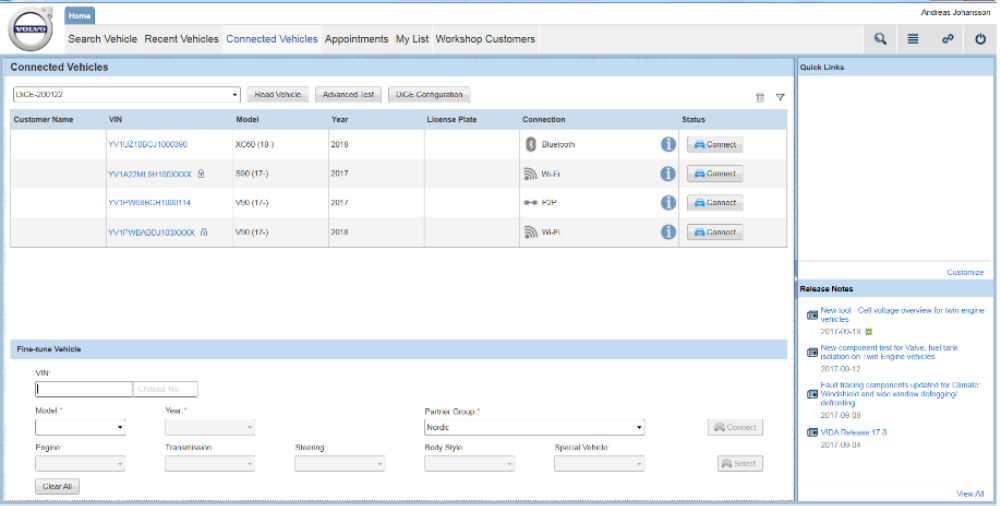

By clicking the "Connect"-Button the connection a pop-up window will appear where the last 4 digits of the Vehicle Identification Number (VIN) of the specific car needs to be entered.

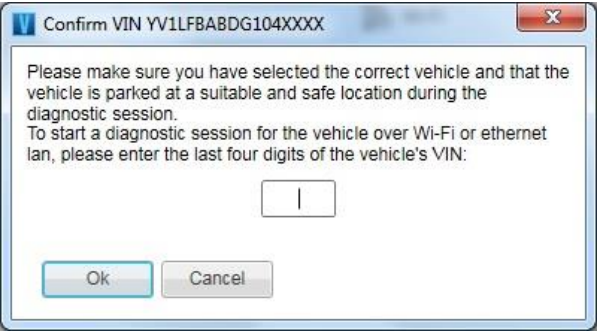

The VIN of a vehicle available via Wi-Fi is not totally displayed. The full VIN number can be looked up via DMS, TIE, vehicle papers or on the vehicle directly.

When the connection has been established the technician is able to do most of the work like (readout, software download, fault tracing, etc.) instead of using a cable-connection.

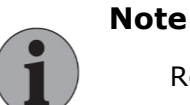

Reload of VCM should not be performed via Wi-Fi since it will not be possible to establish a Wi-Fi connection due to lack of certificates in the ECU. Instead an Ethernet Cable (P2P) needs to be used.

Replacement of CEM need to be performed by using Ethernet Cable (P2P).

# <span id="page-15-0"></span>**6.2 How to disconnect**

To close an active connection with a vehicle the technician can do the following:

- A) Close vehicle tab
- B) Select the Connection symbol
- C) Close VIDA

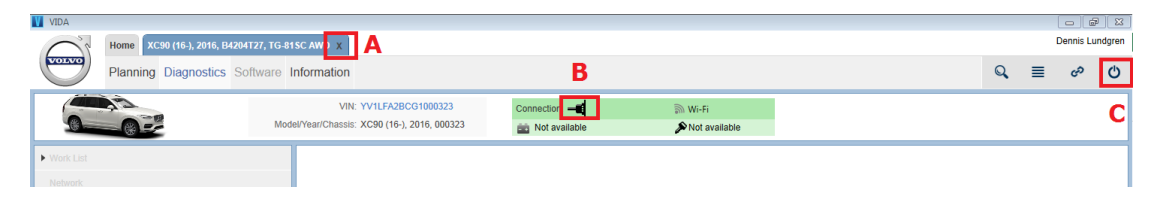

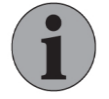

# **Note**

A secure disconnect is required otherwise the vehicle will remain in a connected – mode and the battery of the vehicle might drain.

It is also important to disconnect vehicles when ready with them to avoid too many vehicles in the Connected-Vehicle Tab.

### <span id="page-15-1"></span>**6.3 How to filter**

The filter functionality in VIDA can be helpful when there are a lot of (Wi-Fi available) vehicles on-site at the dealership.

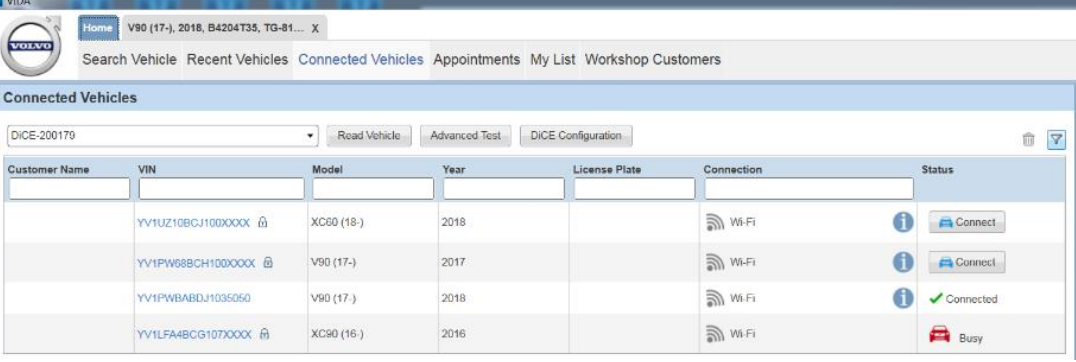

It is possible to filter for:

- Customer Name
- VIN
- Model
- Year
- License Plate
- Connection (type)

## <span id="page-16-0"></span>**7 VIDA ADMIN**

#### <span id="page-16-1"></span>**7.1 What are the functionalities in VIDA Admin?**

VIDA clients and cars can be located in different IP subnets. Therefor the new functionality in VIDA Admin is needed, to set the IP settings according to the dealer network, when VIDA clients and vehicle are located in different networks/subnets.

More information can be found in:

#### **SPJ 34226 - Technical overview and design - Volvo Cars Global Wi-Fi Service**

VIDA needs to be restarted after any changes have been done in VIDA Admin in order for the changes to take effect in VIDA.

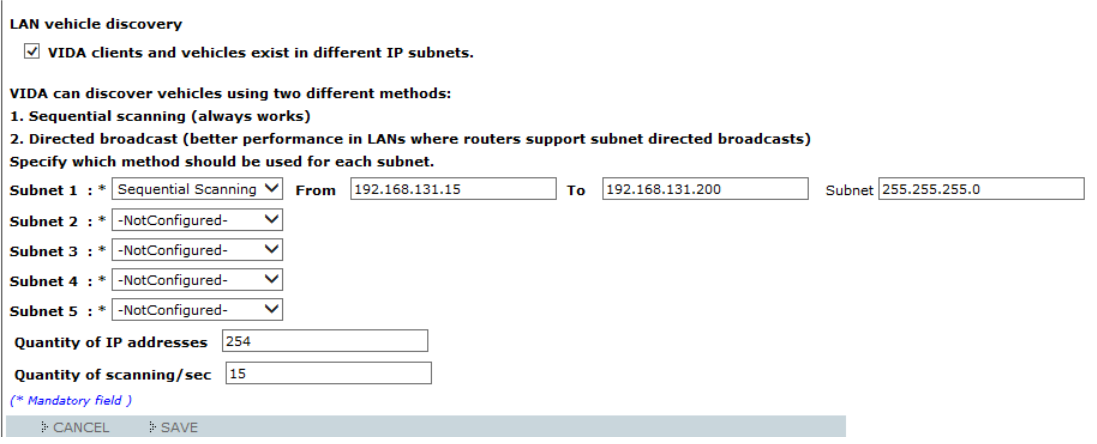

# <span id="page-17-0"></span>**8 ACCESS POINTS**

### <span id="page-17-1"></span>**8.1 Prerequisites**

Access Points mounted at correct location and connected according to the installation Guide.

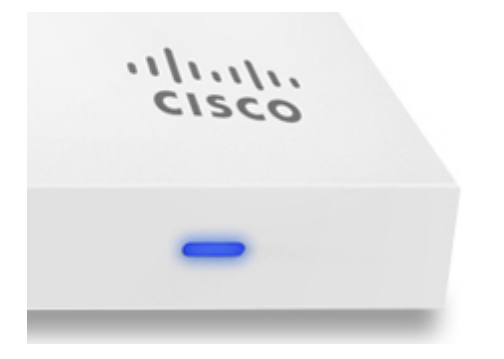

#### **During normal working conditions, the LED indicator on the AP will be:**

- Green AP in Gateway mode with no clients
- Blue AP in Gateway mode with clients

#### **Led patterns that will require actions:**

- Blinking Orange AP can't find uplink
- Led not lit No power supply or broken AP

#### **Other LED patterns that doesn't require any actions:**

- Orange AP is booting
- Rainbow AP is initializing/scanning
- Blinking Blue AP is upgrading

#### <span id="page-18-0"></span>**8.2 How to fault trace and determine if an AP is broken or not.**

*(AP is not active according to Meraki Dashboard)*

#### **Symptom 1 – LED is not lit on AP:**

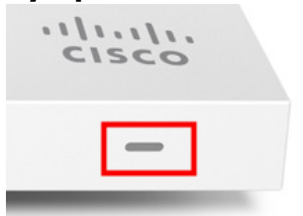

#### 1. **Test of PoE/PoE injector.**

Locate the Switch or PoE injector to where the non-functional AP is connected to.

Disconnect the ethernet cable used for the none functional AP at the Switch or PoE injector and move it to another ethernet outlet that has been connected to a functional AP.

- a. LED on the AP starts now starts to lit: Meaning that the ethernet cable between the AP and the Switch or PoE Injector is OK. But there is an issue with the power supply from the Switch or the PoE injector where the AP was previously connected to.
- b. LED on the AP is still not lit: Continue checkpoint 2.

#### 2. **Test of Ethernet Cable**

*(Checkpoint 1 has been followed and LED on the AP is still not lit)*

Move the non-functional AP and connect it to an Ethernet cable that has been connected to a functional AP.

- a. LED on the AP starts now start to lit: The ethernet cable initially used for the none working AP is broken. Replace the ethernet cable and try again.
- <span id="page-18-1"></span>b. LED on the AP is still not lit: The AP seems to be broken and should maybe be replaced. See [How to request a replacement of a broken](#page-20-0) AP Note, Reconnect the non-functional AP in case it will be possible, and a need to perform further fault tracing.

### • **Symptom 2 – The LED will permanently remain lit with Orange color.**

- 1. Disconnect and Connect the Ethernet cable connected to the none functional AP in order to restart the AP.
	- a. The LED will now go from permanently Orange *(during startup)* to either green or blue. The AP seems to be OK and something unexpected happened during previous start-up of the AP. Wait 5-10 minutes and check the status of the AP in Meraki dashboard.
	- b. *(Checkpoint 1 has been followed but the LED on the AP is still permanently lit with orange color.*

Perform a factory reset of the AP while connected to power supply:

Cisco Meraki devices can be reset to factory defaults using the reset button on the device. This requires a paper clip or object with a long thin tip. Insert the tip of the paper clip into the reset button, press, and hold it until the LED light turns off.

The reset button is located adjacent to the power and Ethernet ports on the AP. Exact location will vary by model. Example for model:

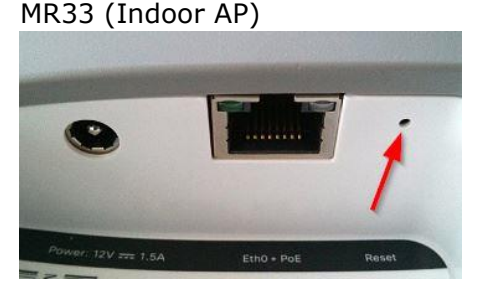

MR72 (Outdoor AP)

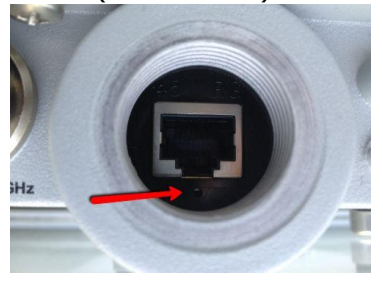

This will reset the device to factory defaults and reboot. Please be patient as this could take up to 5 - 10 minutes. If the reset resolved the issue, then the light of the LED will finally switch to either green or blue.

<span id="page-19-0"></span>c. *(Checkpoint 1 and 1b has been followed but the LED on the AP is still permanently lit with orange color.* The AP seems to be broken and should maybe be replaced. See [How to request a replacement of a broken](#page-20-0) AP Note, Reconnect the non-functional AP in case it will be possible, and a need to perform further fault tracing.

#### <span id="page-20-0"></span>**8.3 How to request a replacement of a broken AP.**

Create and forward a TIE report to central using below Concern Are and Sub Concern Area.

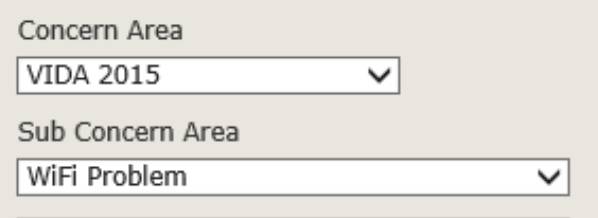

Include the following information in the free text field in case the AP will be replaced.

- Partner ID of the affected workshop.
- Serial number of the none working AP.
- Full company address to where a new AP could be delivered to.
- Name to a contact person.
- Email to the contact person.
- Phone number to the contact person.

- Optional, special instructions from the workshop and where to pick up the none functional access point. Such as time or special place for the pickup.

Also include the check list that is available in the same Service Journal as this document (Service Journal 1000046)

Updated 2020-11-25 – *AP-Check-List - Volvo Cars Global Wi-Fi Service-ver1.xlsx* has been replaced by *AP-Check-List - Volvo Cars Global Wi-Fi Service-ver2.docx*

*AP-Check-List - Volvo Cars Global Wi-Fi Service-ver2.docx* will now also have input fields for additional information that needs to be included.

<span id="page-20-1"></span>The checklist is based on the checks that is being described in this document according to [7.2 How to fault trace and determine if an AP is broken or not.](#page-18-0)

### <span id="page-21-0"></span>**8.4 Return instruction for a none functional Access point.**

Communication cornering replacement of a none functional access point will be done in the TIE report that has been sent to central concerning the none functional access point.

A none functional access point will be replaced with the same or equivalent model supporting the same functionality.

The none functional access point should be returned within 30 days after the new access point has been received.

Courier might contact the workshop before pickup depending on rules/country.

How to return the none functional access point.

- A prepaid return label will become available in the TIE report concerning the none functional access point or in the box that will be shipped with the new access point. Some other documents that also needs to be included in the return might also be sent from central depending on requirements /country.
- Date for the pick-up of the none functional access point will be communicated from central in the TIE report.
- The none functional access point should be placed in the same box that arrived with the new access point.)
- Seal the box and place the return shipping label on the box.
- Please also note the tracking number on the return label if a tracking number exists. Required in case there is a need to track the return.

# <span id="page-22-0"></span>**9 MERAKI DASHBOARD**

Request to access to Meraki Dashboard can be found in TIE SPJ 33048.

Login URLs for Meraki Dashboard:

When supporting workshops other than China. [https://dashboard.meraki.com](https://dashboard.meraki.com/)

When supporting workshops in China. [https://dashboard.meraki.cn](https://dashboard.meraki.cn/)

Below will only show some basic steps and what to look for in Meraki Dashboard when there is a need to perform fault tracing.

Enter the Partner ID that you would like to look at and select the workshop after it is shown under the search field.

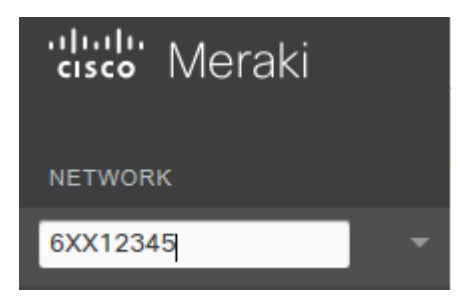

Then select Network-wide > Clients.

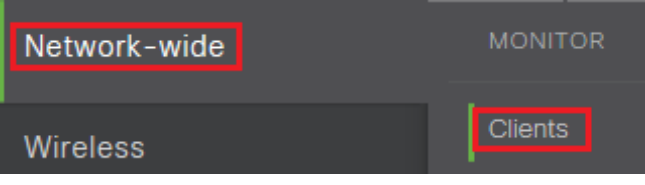

You will now see a view that will show what clients that have been connected to APs used for "Volvo Cars Global Wi-Fi Service"

- (1) **DoIP-VCC**XXXXXX means that the client is a vehicle.
- (2) The IP address provided for the vehicle.
- (3) What AP the vehicle is or has been connected to.
- (4) The vehicle is connected.
- (5) The vehicle is no longer connected.

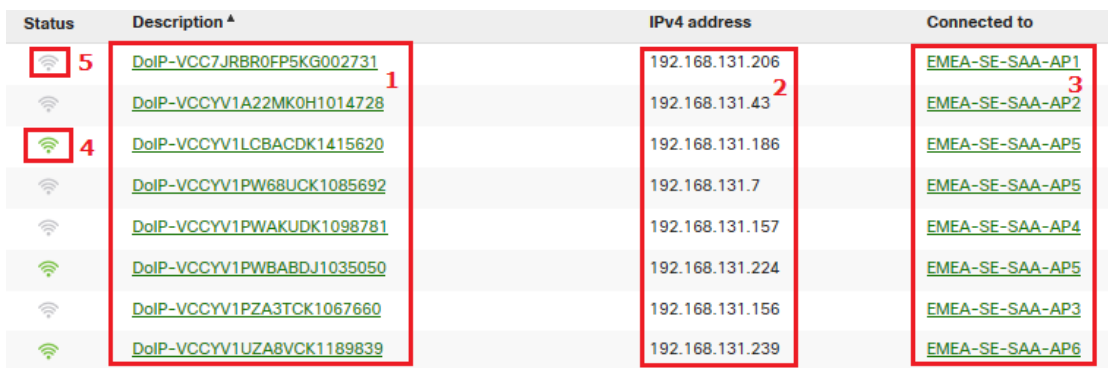

Default you will see the status for the last day. But it can be changed by using below option.

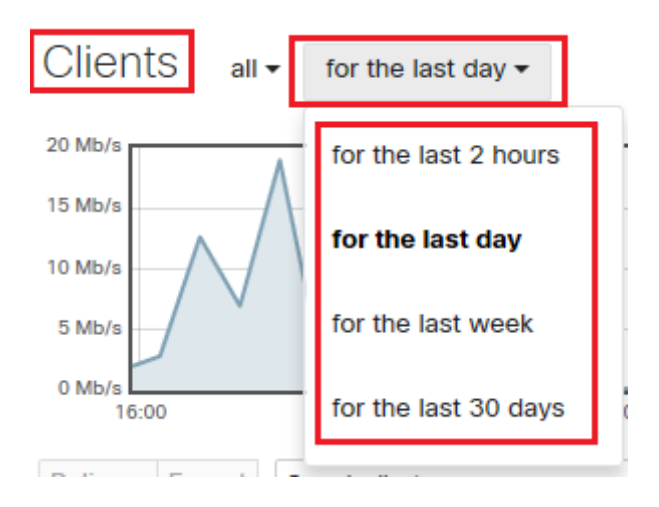

If the column IPv4 address or any other column is missing, then it can be added by selecting the Plus sign according to below.

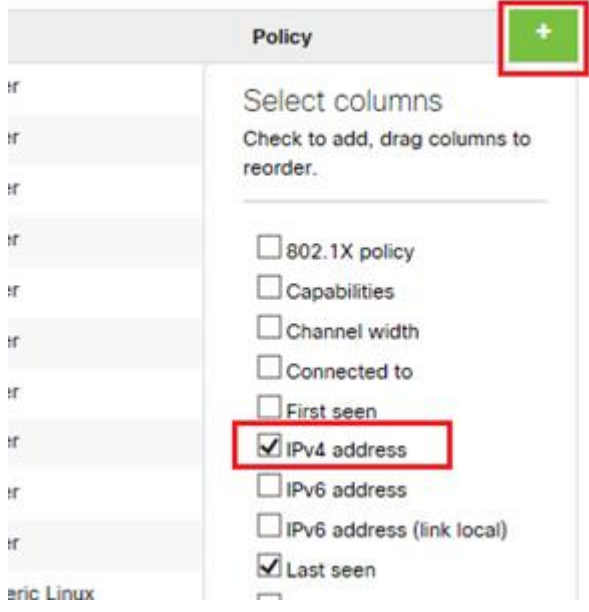

You can also see the status of all access points for a workshop and their history and current status towards the cloud used for "Volvo Cars Global Wi-Fi Service"

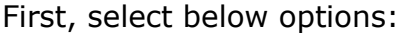

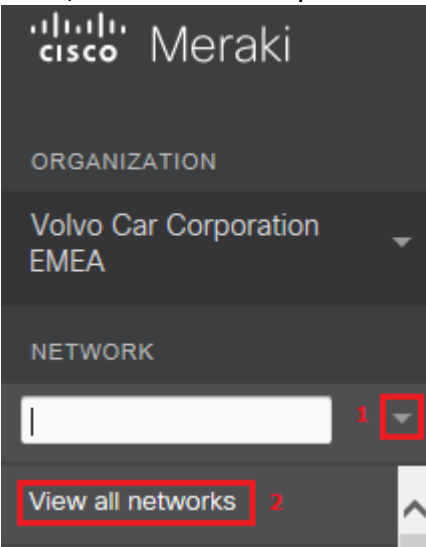

Next:

(1) Enter the Partner ID for the workshop that you would like to check.

(2) Select "Devices".

(3-4) Then you will see status for each access point and for that last week.

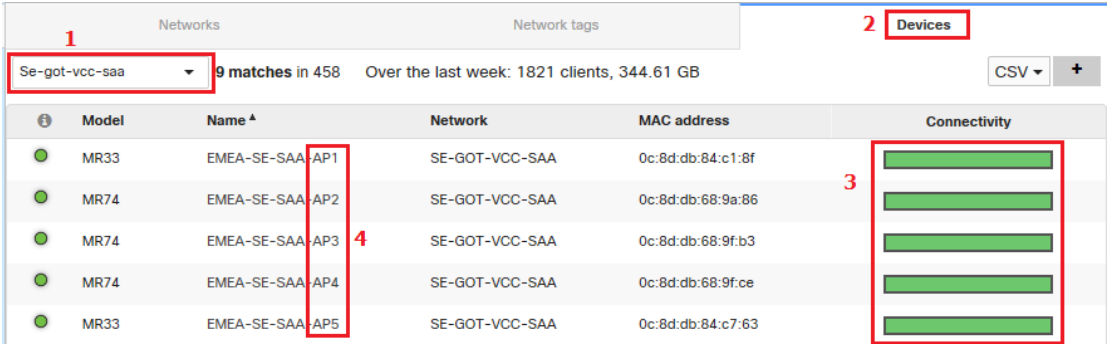

If any column is missing, then it can be added by selecting the  $+$  sign icon according to below.

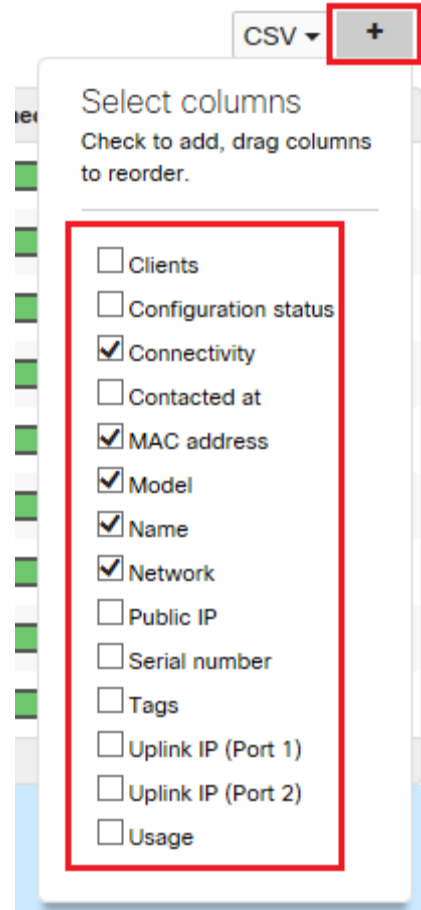

# <span id="page-26-0"></span>**10 FAULT TRACING – VEHICLE(S) DOES NOT APPEAR IN VIDA**

#### <span id="page-26-1"></span>**10.1 Vehicle(s) does not appear in VIDA after locking the vehicle 3 times.**

You are recommended to start by using **[Fault Tracing Chart](#page-35-0)** 

The "[Fault Tracing Chart](#page-35-0)" will have links to below sections 9.1.1 – 9.1.6 that will include more details if needed.

**10.1.1 Are all Access Points (AP) that are expected to operate showing green or not in Meraki Dashboard?**

#### Also see [Meraki Dashboard](#page-22-0)

Shows the network uptime percentage.

95-100% Network uptime 75-95% Network uptime 50-75% Network uptime <50% Network uptime  $\overline{\phantom{a}}$  No uptime data

<span id="page-26-2"></span>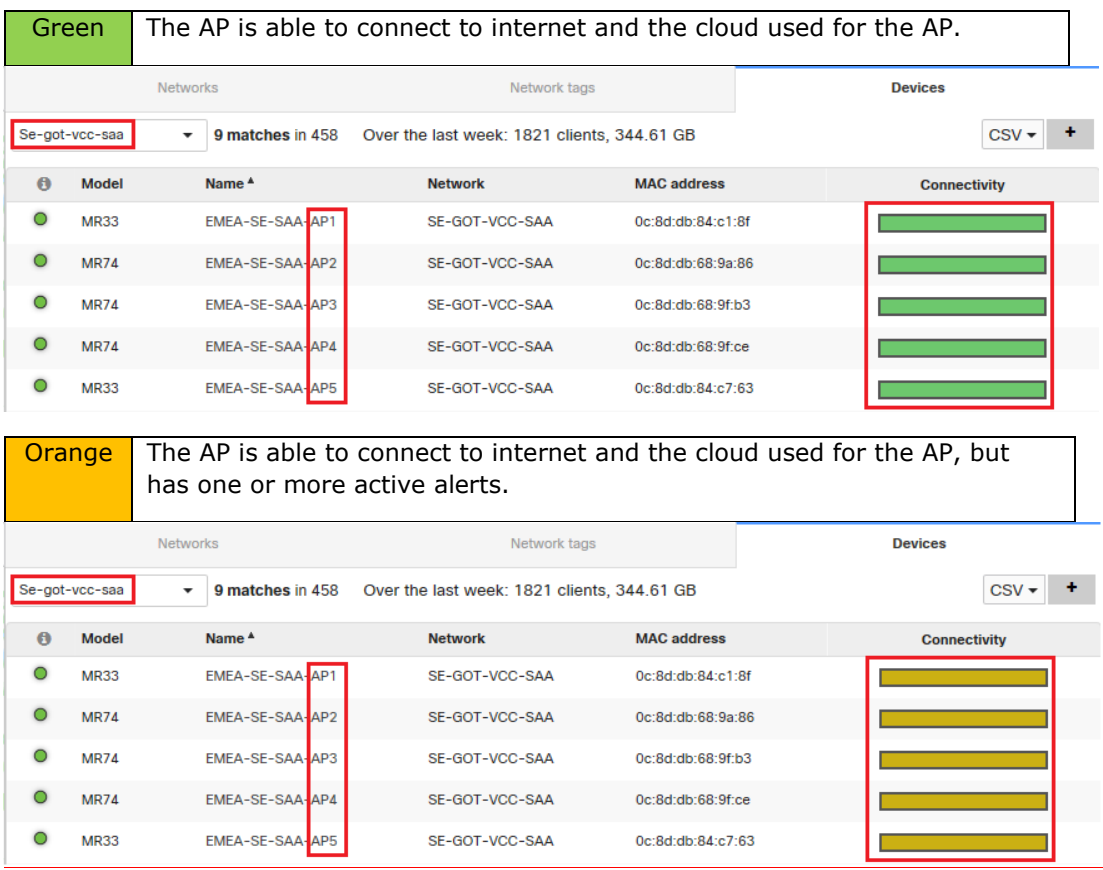

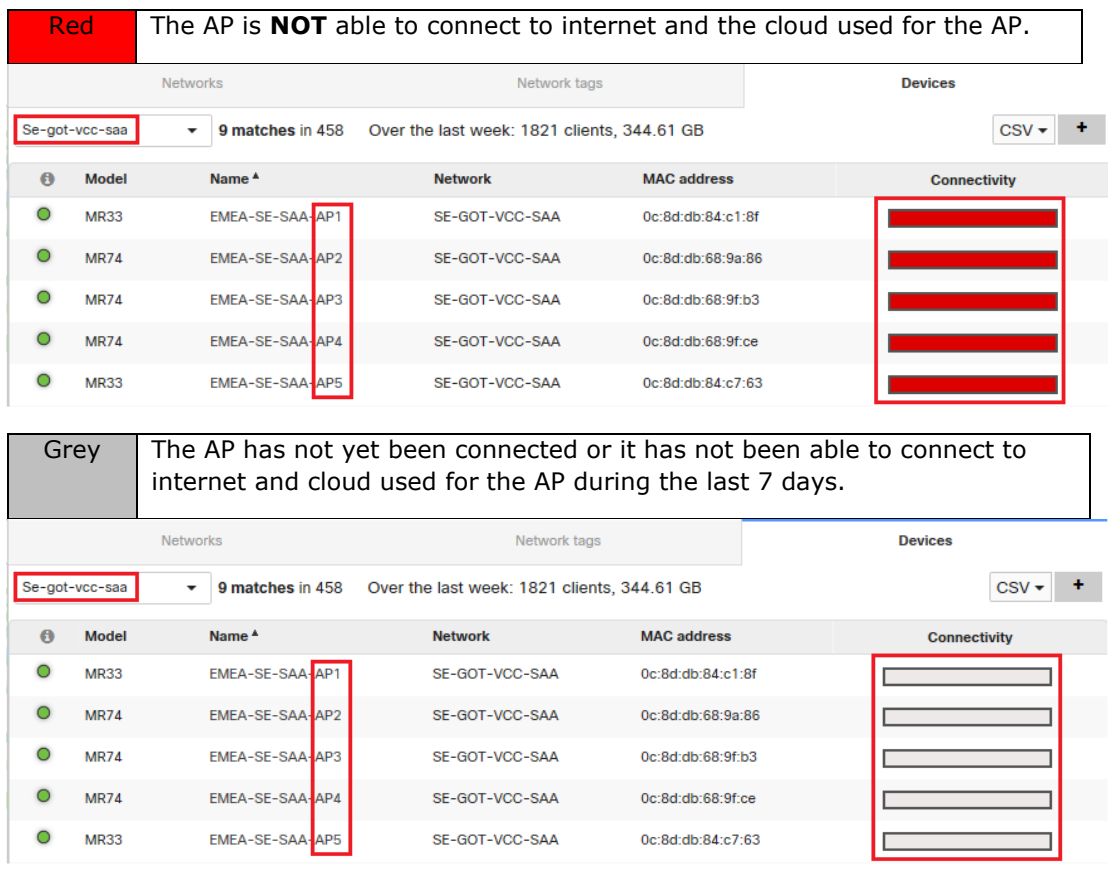

If any AP is shown as Grey in Meraki dashboard at the time when the workshop faced an issue, then it could mean:

1. The AP has been offline unexpectedly for more than 7 days and fault tracing should be done.

2. Or the workshop has just ordered an additional AP that has not yet been mounted or connected and the status is then expected to be shown as grey until it has been installed and connected properly.

In TIE, try to find an additional order for an additional access point.

**Note.** In TIE you also need to have access to Partner ID **4 SE GWO** in order to see Wi-Fi orders done by workshops.

If you don't have access to Partner ID **4 SE GWO,** then you need to request access by creating a TIE report using below template and state the reason for the request and that you need to have "VCC\_Reader access"

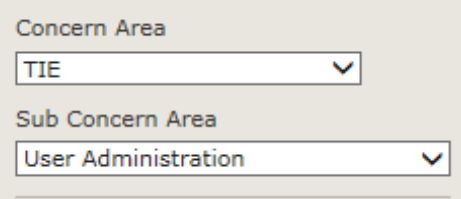

#### When you have access to **4 SE GWO**

Make a search under the section TIE Report and use the Partner ID as input for the search.

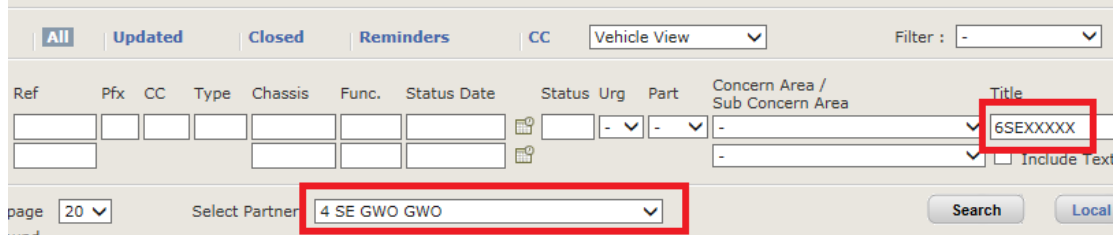

If an order is found that is new, then you can maybe expect that it has not yet been delivered or installed in the workshop.

It will take about 3 weeks to deliver a new AP after an order has been accepted, and then it also needs to be installed when it has arrived, which might take some time.

If no new order is found, then you can expect that the access point should have been shown as Green, and not Red or Grey.

If an access point is shown as Red or Grey but is expected to show Green: Then check and adjust local infrastructure until they show green according to below.

### Possible reasons for failures that needs to be checked by local IT.

- The Switch connected to the access point is not providing power to the access point.

- The Ethernet cable between the switch and the access point is broken or not connected properly.

- POE injector is not providing power or is broken.

- Access point broken.

- Local router, switch or firewall is preventing the access points to access Internet. Check that there is no local proxy/firewall within the network that are blocking required ports according to:

*SPJ – 1000692 - Workshop System Requirements & Guidelines - VIDA in 2015 (Dealers)*

A check can also be done by connecting a computer to the same network as the APs are connected to and to run the verification tool on that computer.

*SPJ 1000039 - Verification Tool - Volvo Cars Global Wi-Fi Service.*

If needed consult with local IT if some of the results in the verification tool is showing Red.

The user guide available in SPJ *1000039* will include guidance when some of the tests are not shown as green.

Inform the workshop to perform necessary actions in case not all tests are shown as green.

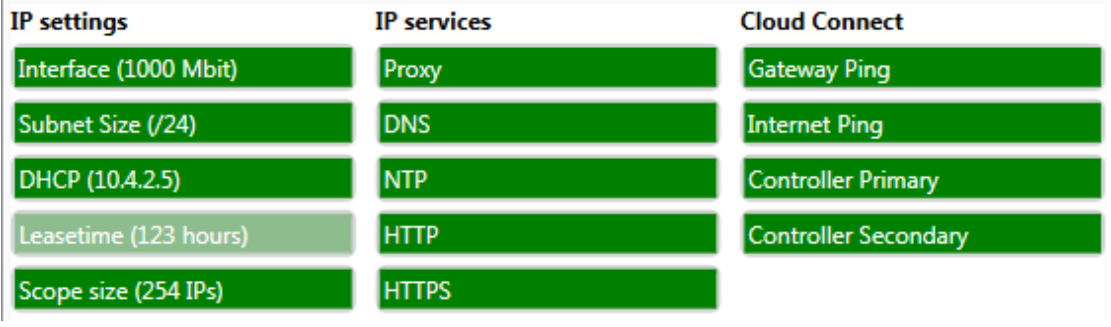

After a conclusion has been made and possible actions has been taken, then please proceed back to the **[Fault Tracing Chart](#page-35-1)** 

#### **10.1.2 Is the VIN present in Meraki Dashboard?**

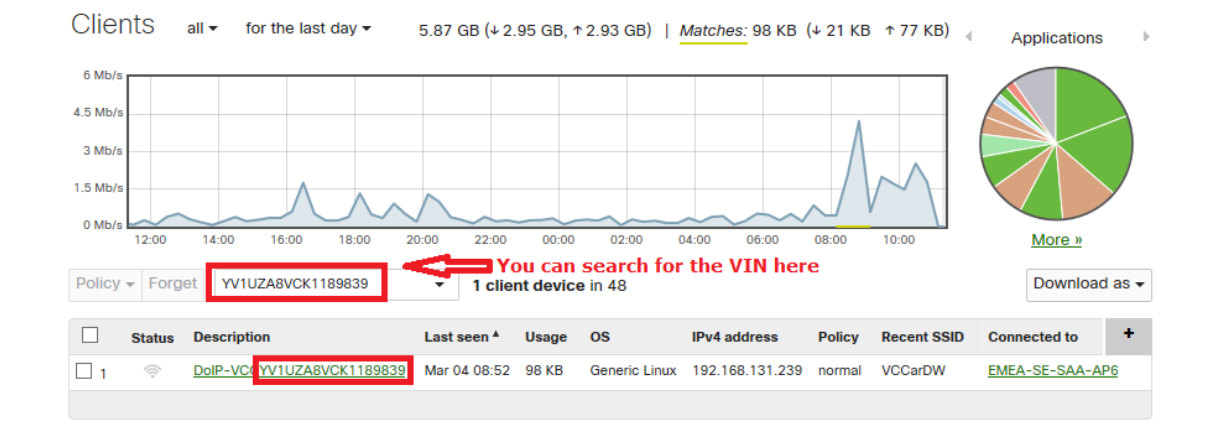

#### Also see [Meraki Dashboard](#page-22-0)

<span id="page-30-0"></span>After a conclusion has been made, then please proceed back to the **[Fault Tracing Chart](#page-35-2)** 

**10.1.3 Can a MAC ID be found in Meraki Dashboard that starts with 00:10:02:XX:XX:XX at the time when Wi-Fi was activated in the vehicle?**

In [Meraki Dashboard,](#page-22-0) select the affected workshop by searching for the Partner ID for the affected workshop.

Go to Network-wide > Clients.

Check if there are any vehicles that have been trying to establish a connection, without the possibility to get an IP address and were the description is only showing the Mac ID address from the vehicle.

A MAC ID address for a vehicles always starts with **00:10:02**:XX:XX:XX And the Manufacture is shown as ACTIA.

Can a MAC ID be found in Meraki Dashboard that starts with **00:10:02**:XX:XX:XX at the time when Wi-Fi was activated in the vehicle?

<span id="page-31-0"></span>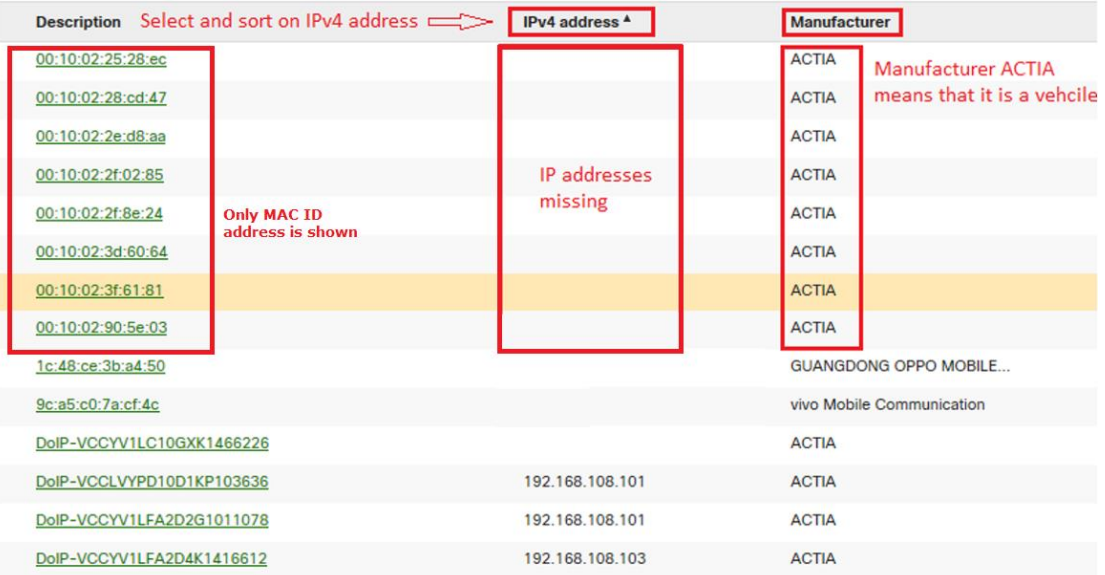

After a conclusion has been made, then please proceed back to the [Fault Tracing Chart](#page-35-3)

**10.1.4 Is an IP-address present or not for the VIN in Meraki Dashboard.** Select and sort on IPv4 address and check if any vehicles are not getting an IP address at the day when the issue occurred.

If a vehicle is shown with DoIP-VINVCCXXXXXX, then it means that the vehicle has a valid certificate in the ECU VCM, but the missing IP address could be caused by lack of IP addresses from the local DHCP.

Contact local IT and inform them to ensure a working DHCP function.

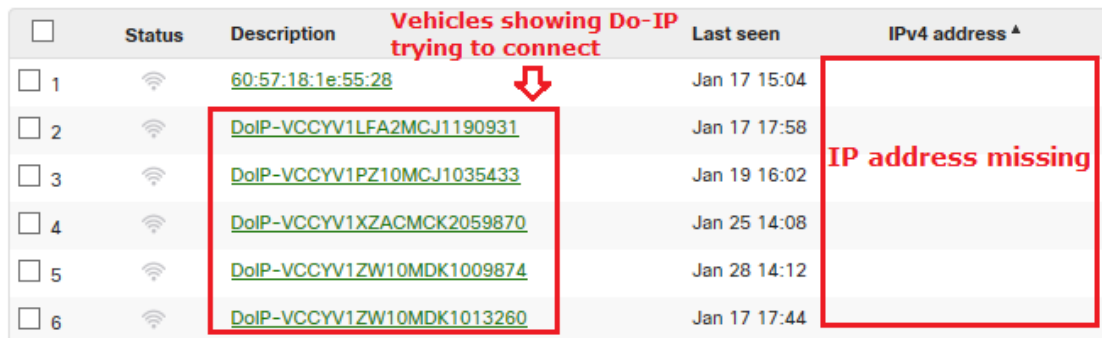

How it can look when an IP address is present for a vehicle.

<span id="page-32-0"></span>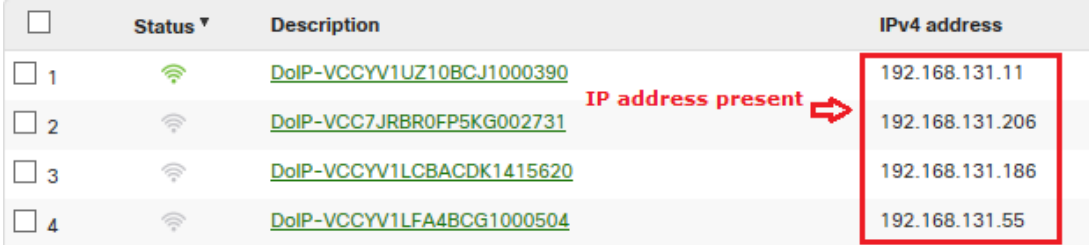

After a conclusion has been made and possible actions have been taken, then please proceed back to the **[Fault Tracing Chart](#page-35-4)** 

**10.1.5 If needed, adjust settings in VIDA Admin if different subnets are intended to be used for Volvo Cars Diagnostic WI-Fi and computers used for VIDA.**

If local IT states that different Subnets are intended to be used for Volvo Cars Diagnostic WI-Fi.

Then it also has to be configurated in VIDA Admin.

More information can also be found in:

*SPJ 1000045 - Technical overview and design - Volvo Cars Global Wi-Fi Service*

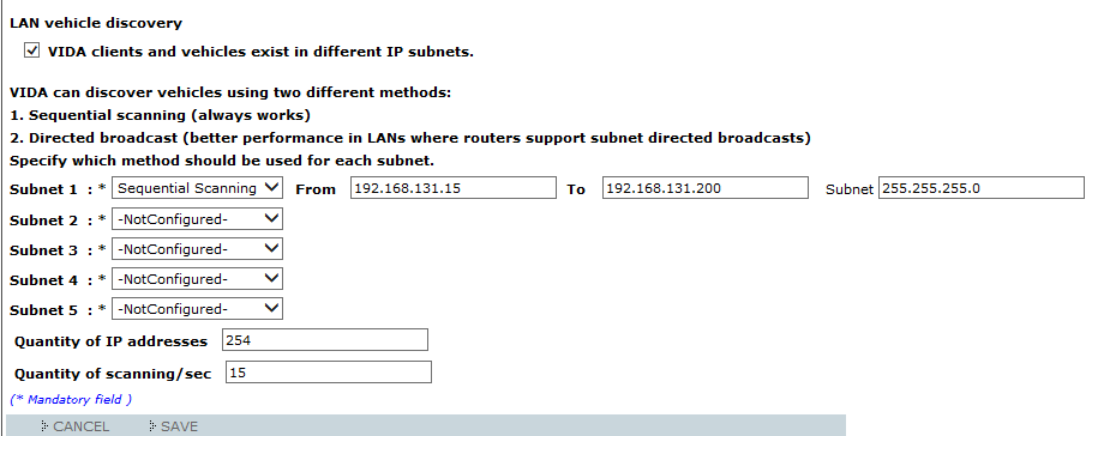

<span id="page-33-0"></span>After a conclusion has been made and possible actions has been taken, then please proceed back to the **[Fault Tracing Chart](#page-35-5)** 

**10.1.6 Check and if needed adjust local infrastructure such as firewalls and blocking of ports.**

Check that there is no local proxy/firewall within the network or on computers used by VIDA that are blocking required ports according to:

*SPJ – 1000692 - Workshop System Requirements & Guidelines - VIDA in 2015 (Dealers)*

A check can be done by connecting a computer to the same network as the APs and to run the verification tool on that computer.

*SPJ 1000039 - Verification Tool - Volvo Cars Global Wi-Fi Service.*

If needed consult with local IT if some of the results in the verification tool is showing Red.

The user guide available in SPJ 1000039 will include guidance for when some of the tests are not shown as green.

Inform the workshop to perform necessary actions in case not all tests are shown as green.

<span id="page-34-0"></span>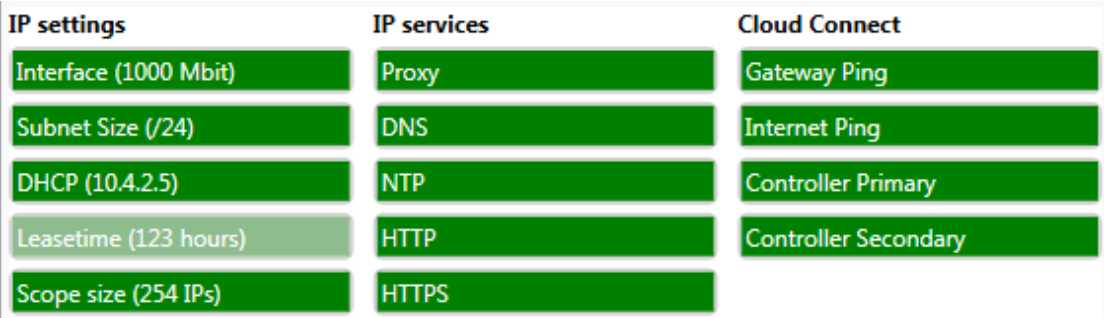

After a conclusion has been made and possible actions has been taken, then please proceed back to the [Fault Tracing Chart](#page-35-6)

# <span id="page-35-4"></span><span id="page-35-2"></span><span id="page-35-1"></span><span id="page-35-0"></span>**11 FAULT TRACING CHART - VEHICLE(S) DOES NOT APPEAR IN VIDA AFTER LOCKING THE VEHICLE 3 TIMES.**

<span id="page-35-6"></span><span id="page-35-5"></span><span id="page-35-3"></span>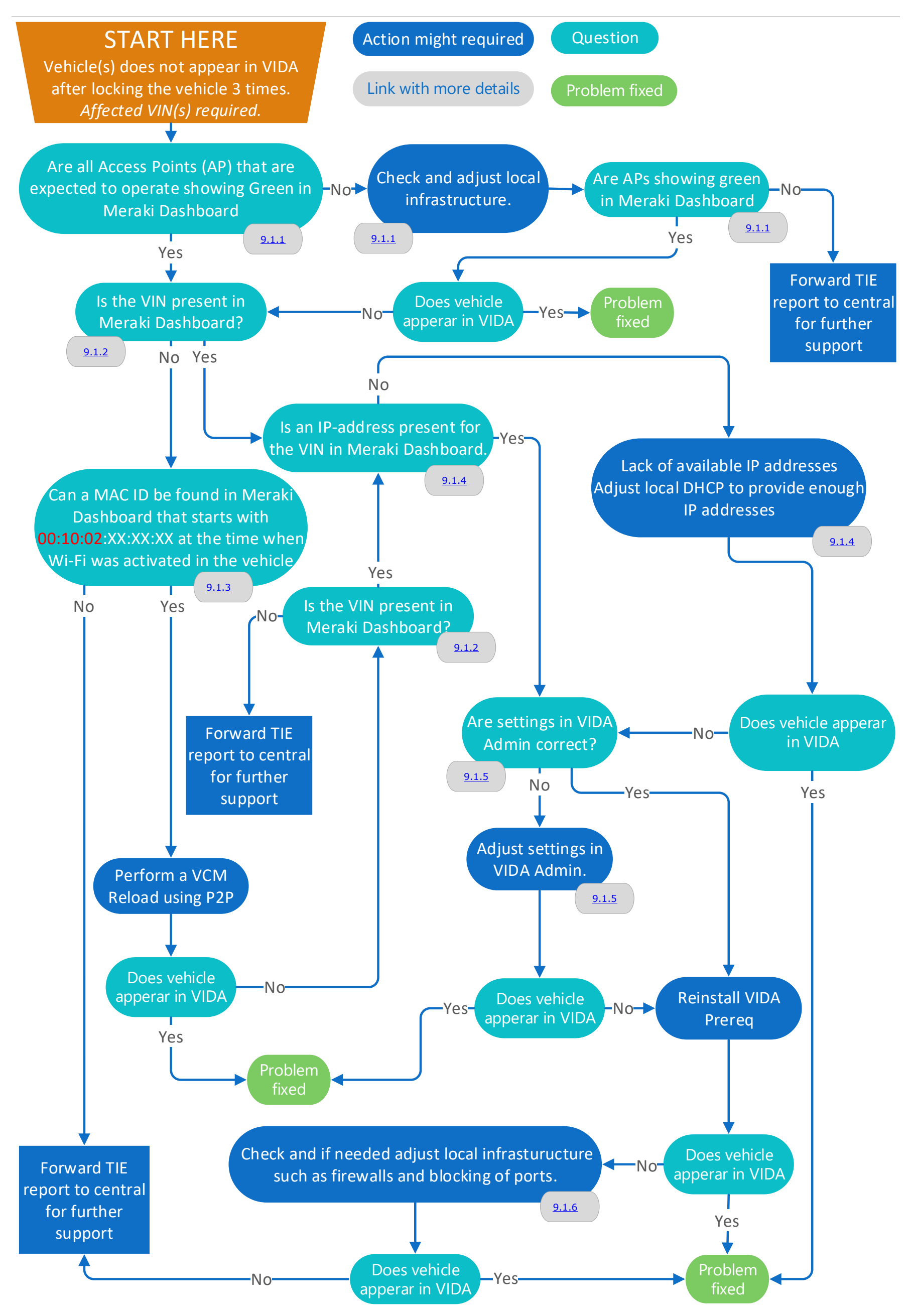

# <span id="page-36-0"></span>**12 FAULT TRACING - ERROR SHOWN WHEN TRYING TO CONNECT TO THE VEHICLE.**

### <span id="page-36-1"></span>**12.1 Vehicle appears in VIDA, but an error message is shown when trying to connect to the vehicle.**

Below error message is shown in VIDA instead of a successful readout of the vehicle.

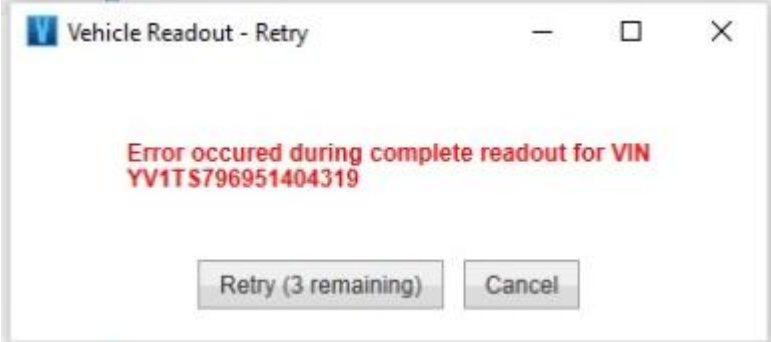

**12.1.1 Perform a battery reset of the vehicle.**

If above error message is shown, then start with performing a battery reset of the vehicle.

It is important that you first turn ignition mode to off.

- Disconnect the negative pole of the main battery in the trunk.
- Wait 1 minute in order for the car to get fully discharged.
- Reconnect the negative pole of the main battery in the trunk.

<span id="page-36-2"></span>After a conclusion has been made and possible actions has been taken, then please proceed back to the [Fault Tracing Chart](#page-38-1)

**12.1.2 Check and if needed adjust local infrastructure such as firewalls and blocking of ports.**

Check that there is no local proxy/firewall within the network or on computers used by VIDA that are blocking required ports according to:

*SPJ – 1000692 - Workshop System Requirements & Guidelines - VIDA in 2015 (Dealers)*

Especially port TCP 13400.

A check can be done by running the verification tool on the computer where the issue occurs.

*SPJ 1000039 - Verification Tool - Volvo Cars Global Wi-Fi Service.*

If needed consult with local IT if some of the results in the verification tool is showing Red.

The user guide available in SPJ 1000039 will include guidance when some of the tests are not shown as green.

Inform the workshop perform necessary actions in case not all tests are shown as green.

<span id="page-37-0"></span>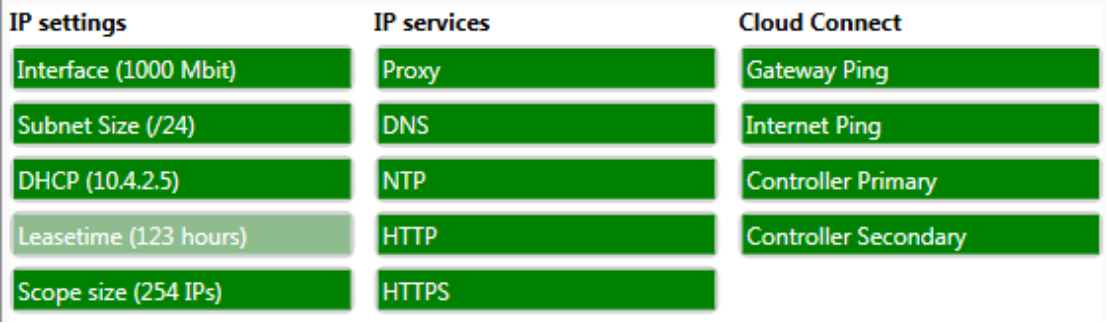

After a conclusion has been made and possible actions has been taken, then please proceed back to the [Fault Tracing Chart](#page-38-2)

# <span id="page-38-0"></span>**13 FAULT TRACING CHART - ERROR SHOWN WHEN TRYING TO CONNECT TO THE VEHICLE.**

<span id="page-38-1"></span>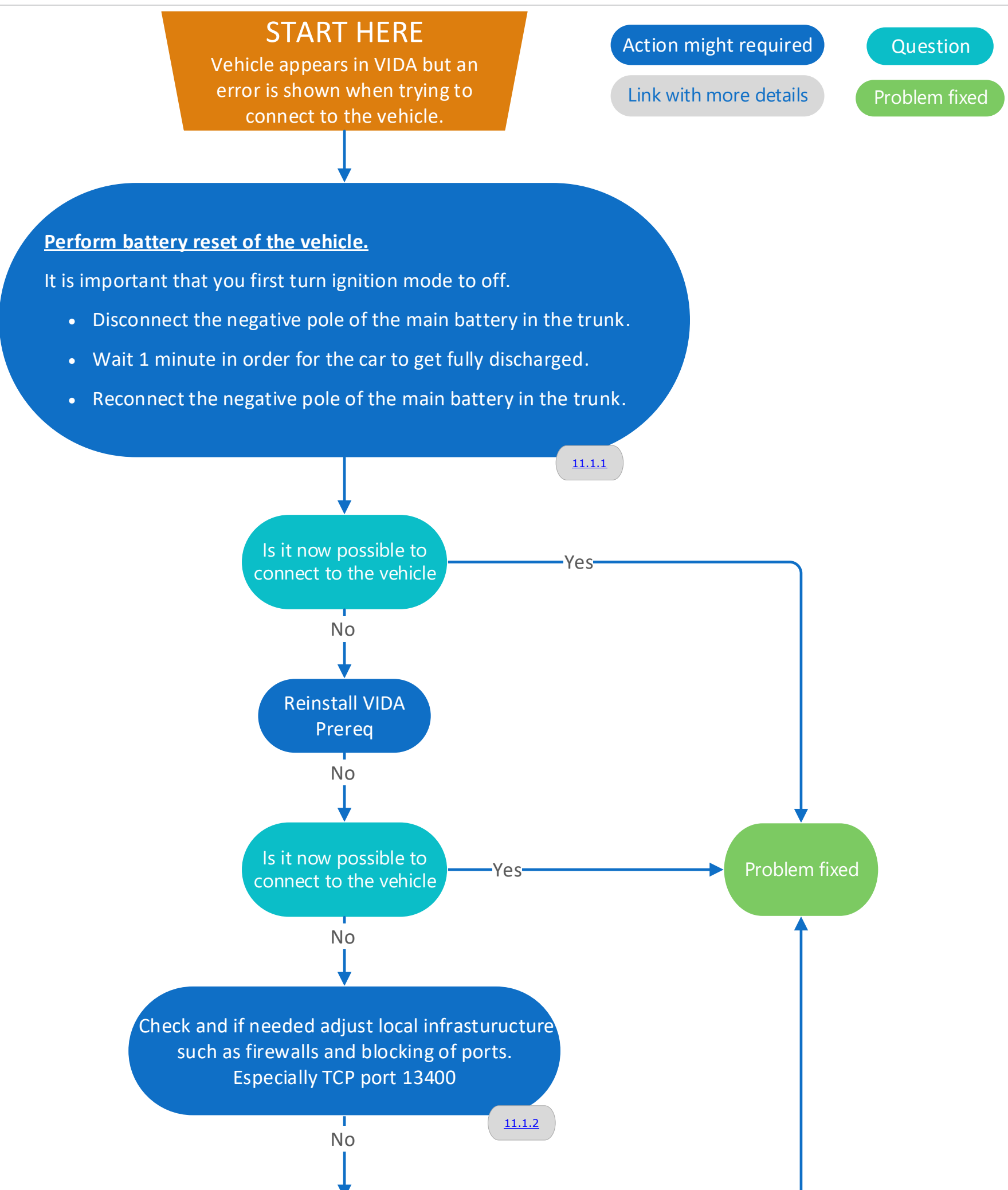

<span id="page-38-3"></span><span id="page-38-2"></span>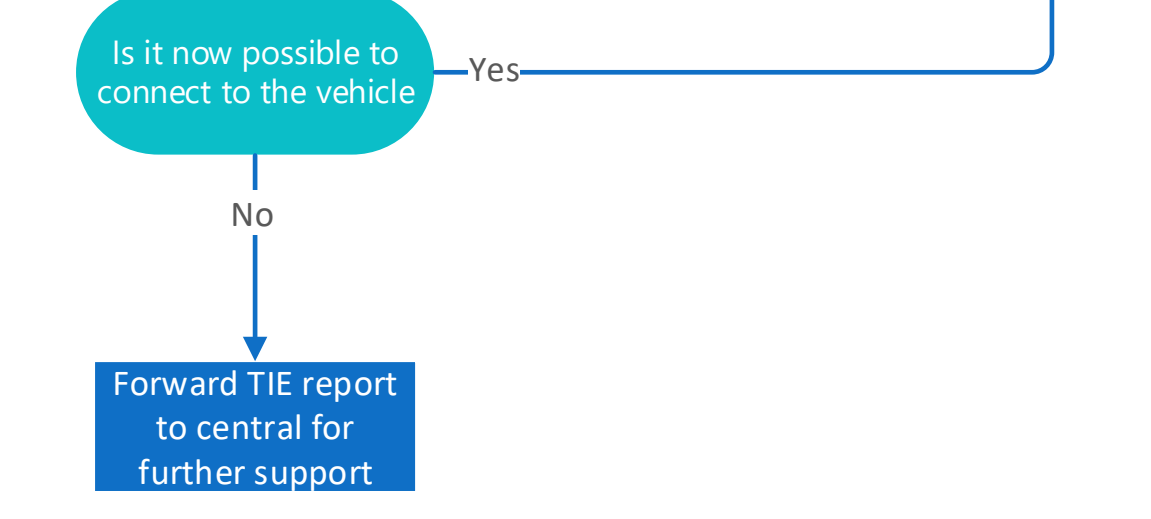

# <span id="page-39-0"></span>**14 POOR PERFORMANCE – VEHICLE CONNECTION AND INSTALLATION OF SW**

<span id="page-39-1"></span>**14.1 A bad Radio Frequency (RF) environment can result in connection issues and high SWDL Failure rate.**

Guide for discovering RF problems in Meraki Dashboard.

Maintaining a good wireless environment is essential for benefiting the most from Volvo Cars Global Wi-Fi service. As more RF devices (access points, smartphones, laptops, etc.) are present in the workshop environment, complexity increases and the potential for degraded performance is larger.

Individuals providing support to workshops can use this guide in order to find RF issues in Meraki Dashboard. A bad RF environment can result in connection issues and high SWDL failure rate with no clear root cause. There's no guarantee that solving RF issues will resolve the workshop's problems, but it can improve the Wi-Fi performance.

#### **1. Access point connection:**

Navigate to **Wireless -> Access Points** and verify that all access points are **ONLINE**. The Access Points table should show all access points with a valid local IP address (depends on the network setup). Here are some examples of workshops with issues:

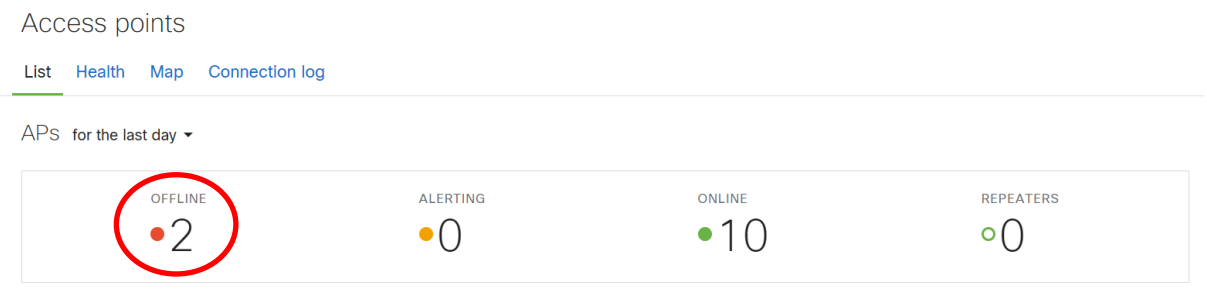

#### AP possibly connected to wrong network:

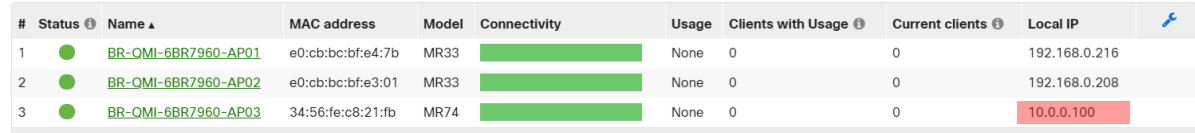

**Recommendation to workshop:** Make sure all access points are installed in the right position and location. They should also be connected to the right local network and always have internet connection.

#### **2. Low signal strength:**

Navigate to **Network-wide -> Event log** and for the field **"Event type include:"** select the option **"802.11 association"**. Associations with RSSI (received signal strength indication) values lower than **25** indicate that there can be issues with the workshop's signal strength. The **"Access Point:"** field can be used to identify which access point is having

problems. For example, in the image below, vehicles connected the access point AP23 show a low RSSI. This can be due to the vehicles being too far from the AP, there might be obstructions between the vehicle and the AP or the AP TX-power is too low.

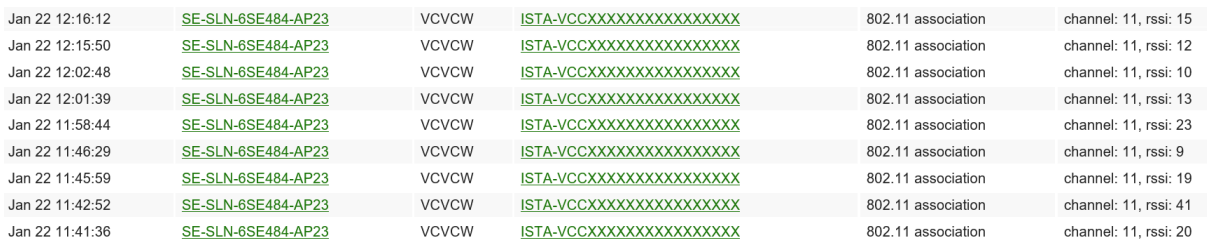

**Recommendation to workshop:** Analyze the location of the vehicles in relation to the access points:

- a. Is there any obstacle between the vehicles and the access point such as: a wall, beams or glass?
- b. Verify that the location of the vehicles is covered by the access points according to the site survey.

#### **3. Interference from other Wi-Fi devices:**

RF spectrum

Several Wi-Fi devices in the proximity of the workshop or the access points will result in a high channel utilization and a crowded RF environment. There are two main ways of detecting this in Meraki:

**Option 1:** Navigate to **Wireless -> RF Spectrum** and look at the **Avg. channel utilization (2.4 GHz)**. A channel utilization of more than **70%** can generate problems in the communication. Click on the AP to see more information on what channels are used the most and how the RF spectrum looks like.

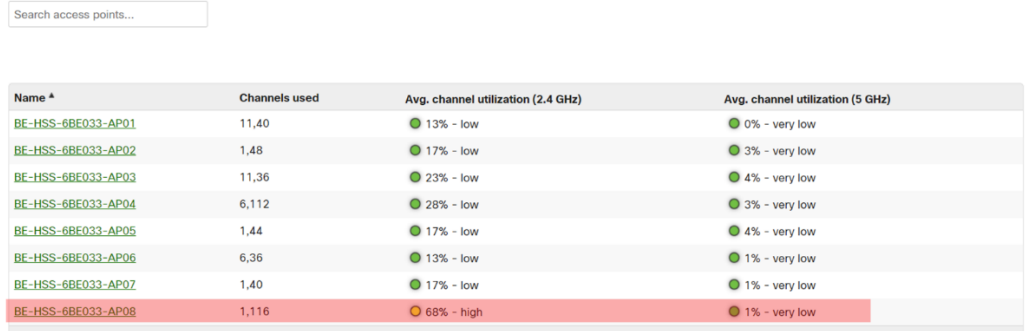

**Option 2:** Navigate to **Wireless -> Access points** and click on an access point. In the access point view click on the **RF** tab at the top of the window. Select **"for 2.4 GHZ radio"** and **"for the last week"**. Check the channel utilization graph and see if there is high **802.11 traffic**. Analyze why the access point is seeing channel utilization: is it a constant high channel utilization? Is the channel utilization proportional to the number of clients connected to the AP and network usage? Are there specific time intervals with higher utilization? See figure below.

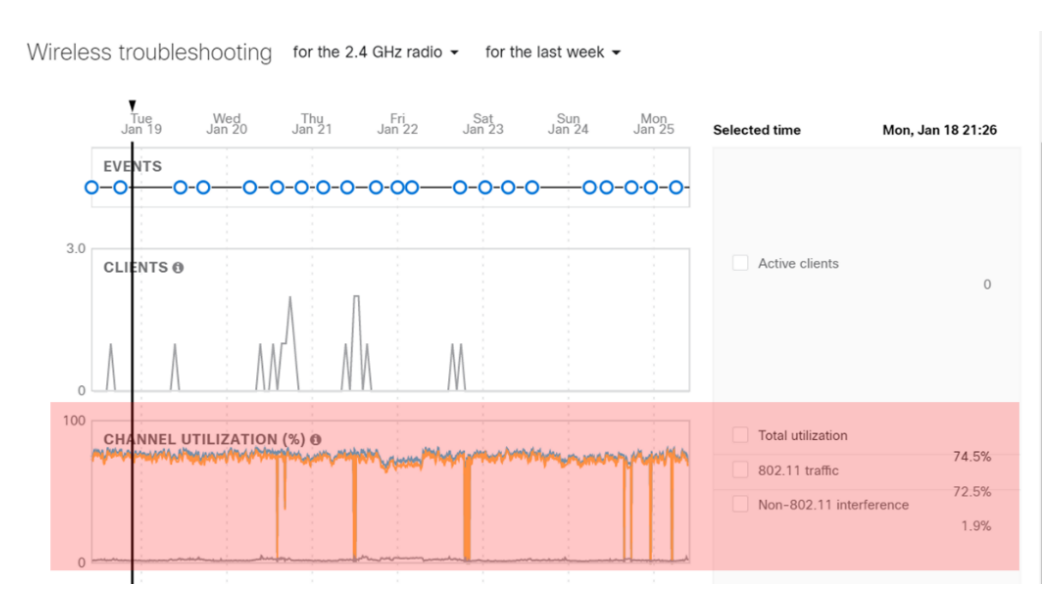

Most of the time the workshops do not have control over all the Wi-Fi devices in their proximity as they can come from places/devices outside the workshop area, however, there are some thing that they can to improve the 2.4 GHz band channel utilization:

#### **Recommendations to workshop:**

- Make sure the access points are installed far from other devices that can cause Wi-Fi RF interference such as: other access points, routers, IP phones, repeaters.
- Band steering As vehicles will only communicate on the 2.4 GHz band, other devices capable of using the 5GHz band should be steered into it to avoid overcrowding the 2.4GHz band.
- Connect the VIDA-client computers to the internet using ethernet cables whenever possible and investigate if there are other devices that use Wi-Fi but can be connected by cable. (e.g. surveillance cameras, HDMI wireless casting devices).

#### **4. Local SSID management:**

Every SSID broadcasting from the local access points (private or Volvo Cars Global Wi-Fi service) generates an overhead in the channel utilization which leads to poor wireless network performance. There are two ways of finding issues with SSIDs in Meraki:

**Option 1:** Navigate to **Wireless -> RF Spectrum** click on an access point and click on **"Interfering APs"**. Sort the list by **"dBm"** to see how much interference is the SSID causing to the access points. SSIDS with strength greater than **-60dBm** (notice the negative sign) can be causing problems. Sort by **"SSID"** and check if there are SSIDs with the same or similar name but different **"Mode"** (authentication), if SSIDs are managed by the workshop, they could optimize the number of different SSIDs. If the Volvo Cars Global Wi-Fi Services SSIDs (VCCarDW and VCVCW) can be seen in the list with high **dBm** it can indicate that the access points are too close and could be interfering with each other if they are in the same channel.

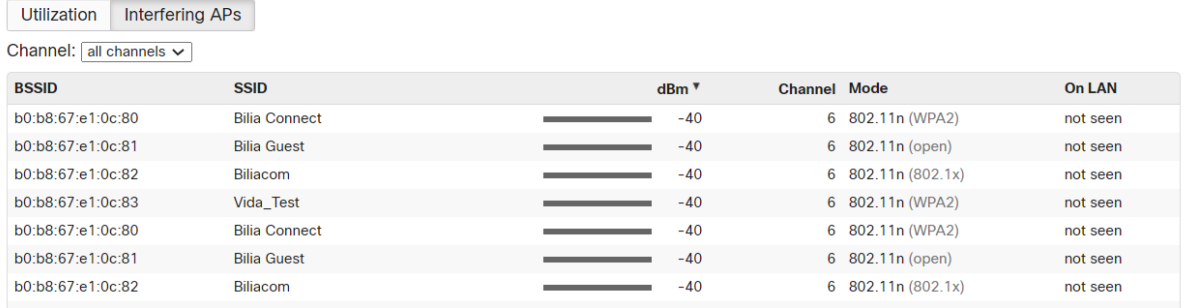

**Option 2:** Navigate to **Wireless -> Air Marshall,** wait a few seconds for the Air Marshall to load the data. Click on **"Rogue SSIDs"** to see those SSIDs that are part of the LAN (managed by the workshop). The image below shows a workshop whose APs are announcing the same SSID in 3411 ways, this can lead to high channel utilization and turn into Wi-Fi service issues.

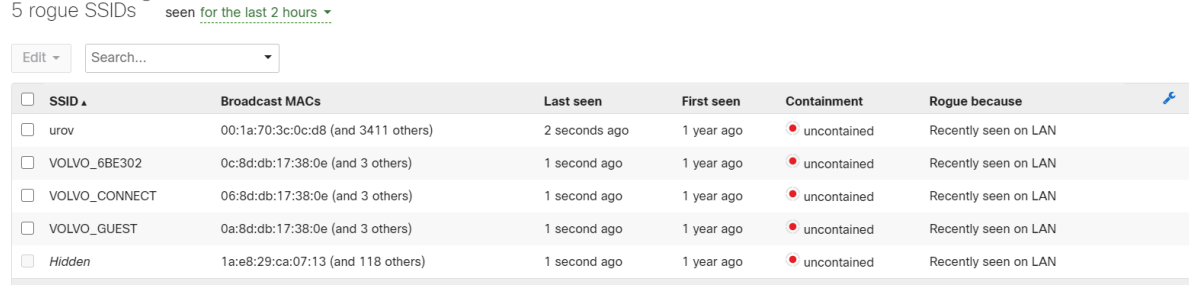

Click on **"Other SSIDs"** to see if there is an overflood of any other SSID (not connected to the LAN) that can be reported to the workshop to see if they can take any measure.

**Recommendation to workshop:** As rule of thumb, only one SSID should be created for each type of authentication required (open, WPA, 802.1x) and combine any SSIDs that use the same type authentication.

#### **5. Non Wi-Fi interference:**

To discover non Wi-Fi interference issues in Meraki, navigate to **Wireless -> Access points** and click on an access point. In the access point view click on the **RF** tab at the top of the window. Select **"for 2.4 GHZ radio"** and **"for the last week"**. Check the channel utilization graph and see if there is high **Non-802.11 interference**. Analyze to see if there's any time pattern in the channel utilization graph.

Wireless troubleshooting for the 2.4 GHz radio  $\star$  for the last day  $\star$ 

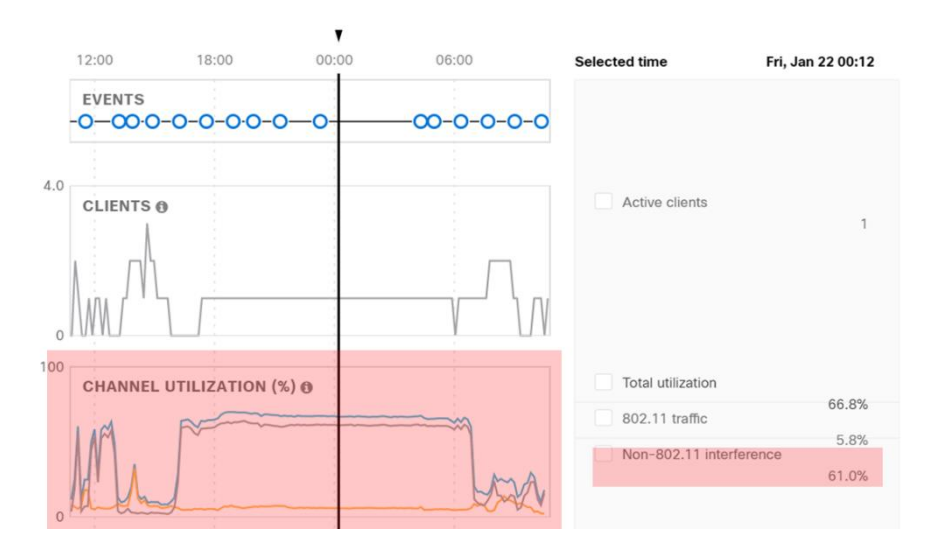

**Recommendation to workshop:** The following devices can also cause RF interference degrading the performance of the wireless network. These devices should be kept as far as possible from the workshop area:

- Microwave ovens
- Cordless phones
- Bluetooth devices
- Wireless video cameras
- Wireless peripherals
- Zigbee devices
- Fluorescent lights

# <span id="page-44-0"></span>**15 EXAMPLES OF KNOWN ISSUES AND HOW TO RESOLVE THEM.**

#### <span id="page-44-1"></span>**15.1 Vehicles does not appear in VIDA for some internal VCC users having Windows 10.**

#### **Problem description:**

Vehicles does not appear in VIDA for some internal users having Windows 10

#### **Possible Reason for the issue:**

Communication (TCP and UDP port 24200 and 13400) blocked on computer. This affects only Windows 10 due to a difference in how Windows 7 and 10 Windows handles the configuration of Ports in the local firewall. The issue will also cause the same issue when trying to connect to the vehicle using P2P

#### **How to Identify the reason for the issue:**

Below firewall rules are missing

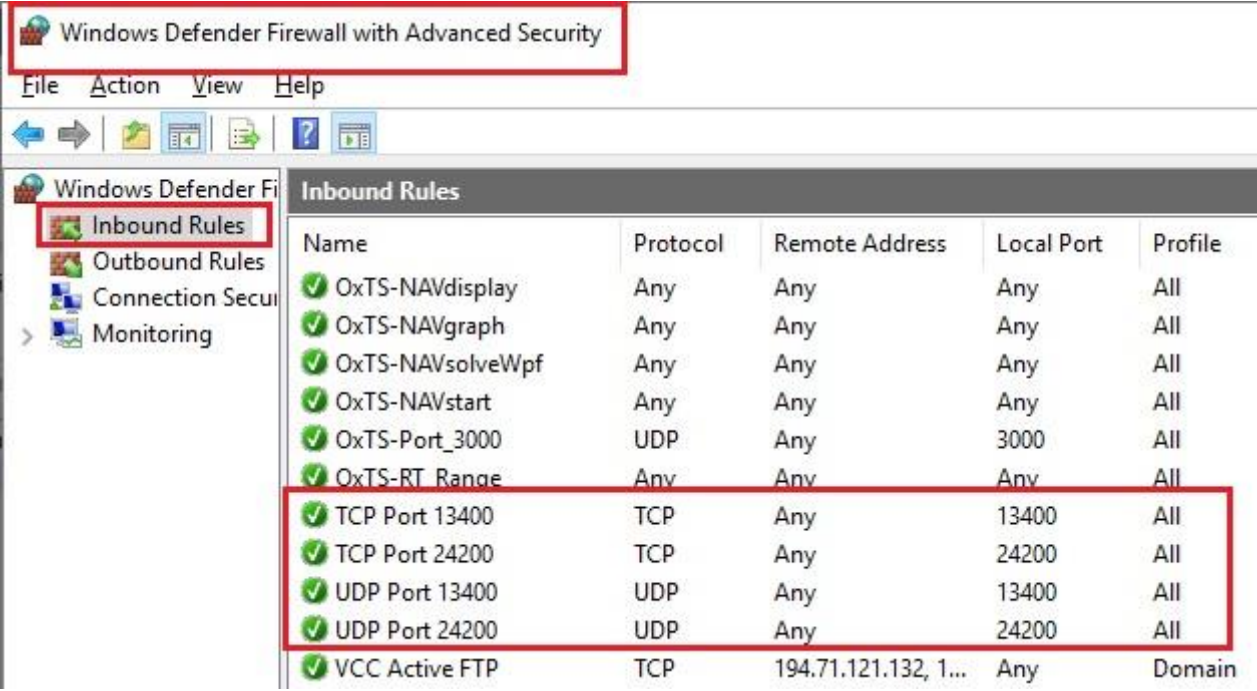

#### **How to resolve the issue:**

Order VIDA through Service-Now even if VIDA is already installed and even if VIDA has been ordered through Service-Now in the past.

Use below URL when ordering VIDA Prod [https://volvocars.service-now.com/sp?id=sc\\_hom](https://volvocars.service-now.com/sp?id=sc_home)[e](https://volvocars.service-now.com/sp?id=sc_home)

Search for VIDA and select the one called only VIDA.

### **Verification:**

Vehicles appears in VIDA and below firewall rules have been added to the computer after the request has been approved and the computer has been restarted.

*Can only be verified if you have admin rights on user level and also on the affected computer.*

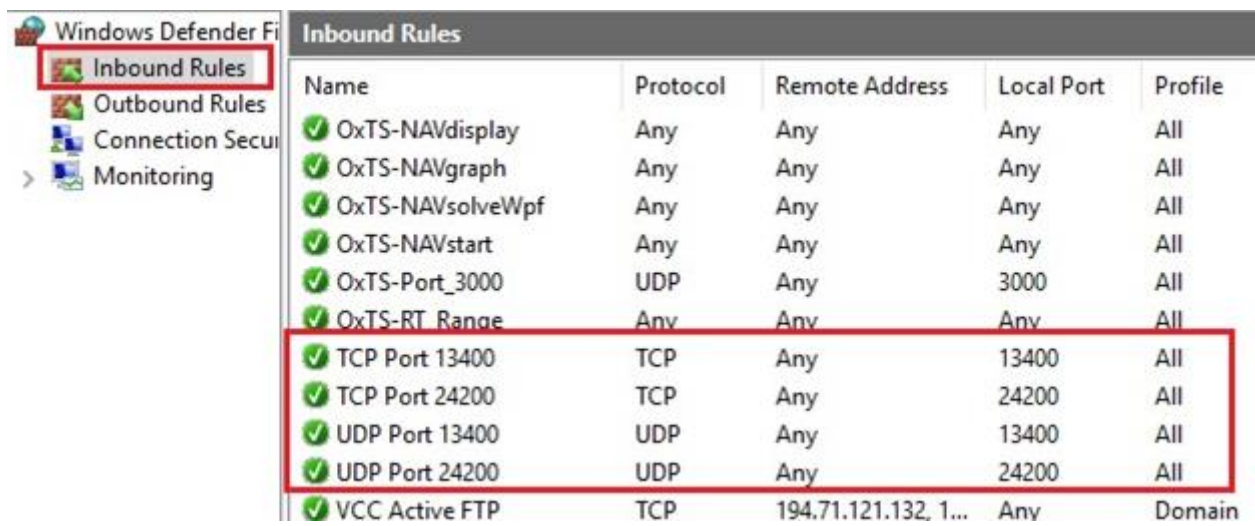

#### <span id="page-45-0"></span>**15.2 LED on access point is blinking orange and status also shown as grey in Meraki Dashboard.**

#### **Problem description:**

LED on 2 Access points are blinking Orange while 2 other access points at the same workshop are operational.

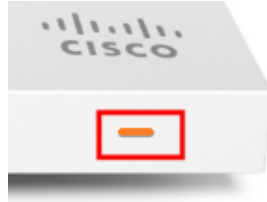

They are also shown as grey in Meraki Dashboard and without IP address.

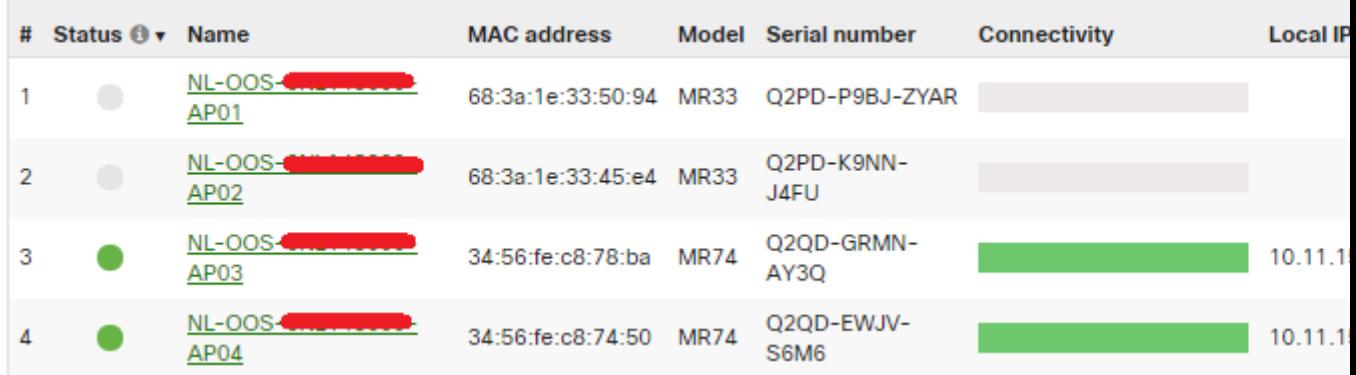

An orange blinking LED on the access point means that the access point is not able to establish a connection to Internet or the cloud used for the service "Volvo Cars Global Wi-Fi Service"

The reason is most likely locally in this case since 2 other access points at the same workshop are able to connect to the cloud used for the service "Volvo Cars Global Wi-Fi Service"

#### **Possible Reason for the issue:**

- Access to Internet or the cloud used for the service "Volvo Cars Global Wi-Fi Service" is being blocked by local firewall for the affected access points.
- Affected access point is not obtaining an IP address.
- Broken ethernet cable between the access point at the switch/router to where the access point is connected.

#### **How to Identify the reason for the issue:**

- Disconnect and connect the Ethernet cable connected to the none functional AP in order to restart the AP. If the issue still exists, go to next step:
- At the switch or router used for the access point, disconnect the ether cable used for the access point and connect another ethernet cable to the same port that is being used for the access point. Connect the other end of the ethernet cable to a computer that normally has access to Internet. On this computer, install the Verification tool used for "Volvo Cars Global Wi-Fi Service" Run the Verification tool and check that all tests are shown as green.
	- The verification tool including information about each test can be found in TIE Service Journal 1000039.

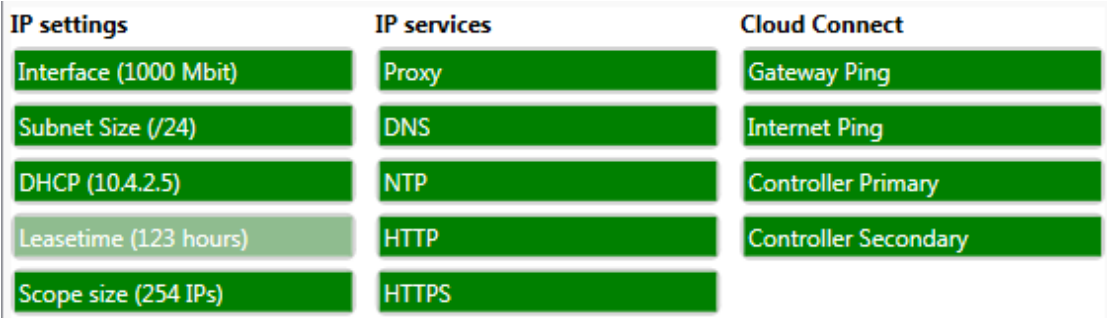

#### **How to resolve the issue:**

If some of the tests fails when running the verification tool, then ensure that required ports are not being blocked by any local firewall, required port-numbers are being described in the "User guide" that is available in TIE Service Journal 1000039.

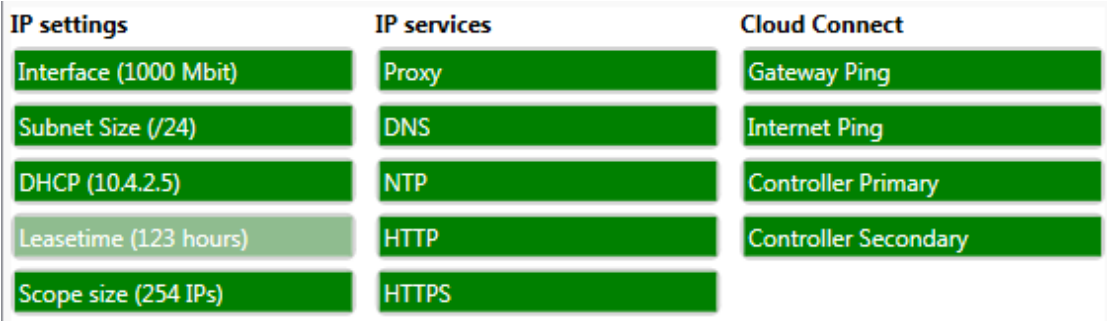

If all tests are shown as green in the verification tool, but the AP is still blinking orange.

Then also check below before forwarding a TIE report to central.

- Connect another functional ethernet cable between the none functional access point and the switch/router used for the access point. If the issue still exists, go to next step:
- Check with local IT if the AP is being blocked or not on MAC ID address level. Ask them to check in their local firewall if any MAC address from the none functional access point are trying to access their network or not. If needed they need to unblock the access and ensure that an IP address becomes available for the affected MAC address.

The MAC address for each access point can be found in Meraki Dashboard according to below:

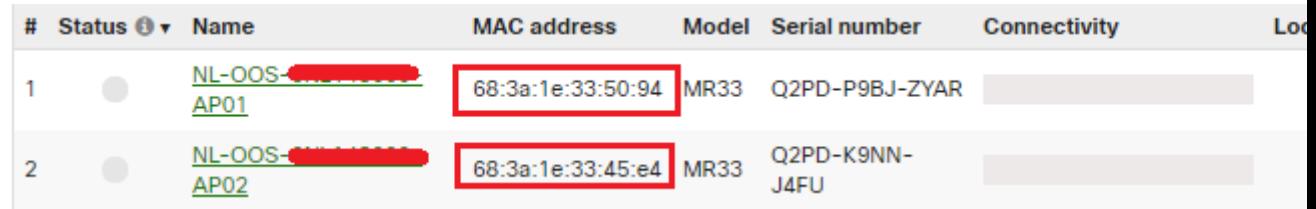

#### **Verification:**

• The LED on the access point will finally lit with green color (blue if a device if connected)

And

• Status on the affected access point will switch from grey to green in Meraki Dashboard. And they will get a Local and Public IP address.

Copyright © 2018-2021 Volvo Car Corporation EN EN 44

# <span id="page-49-0"></span>**16 CHANGE LOG**

# <span id="page-49-1"></span>**Changelog**

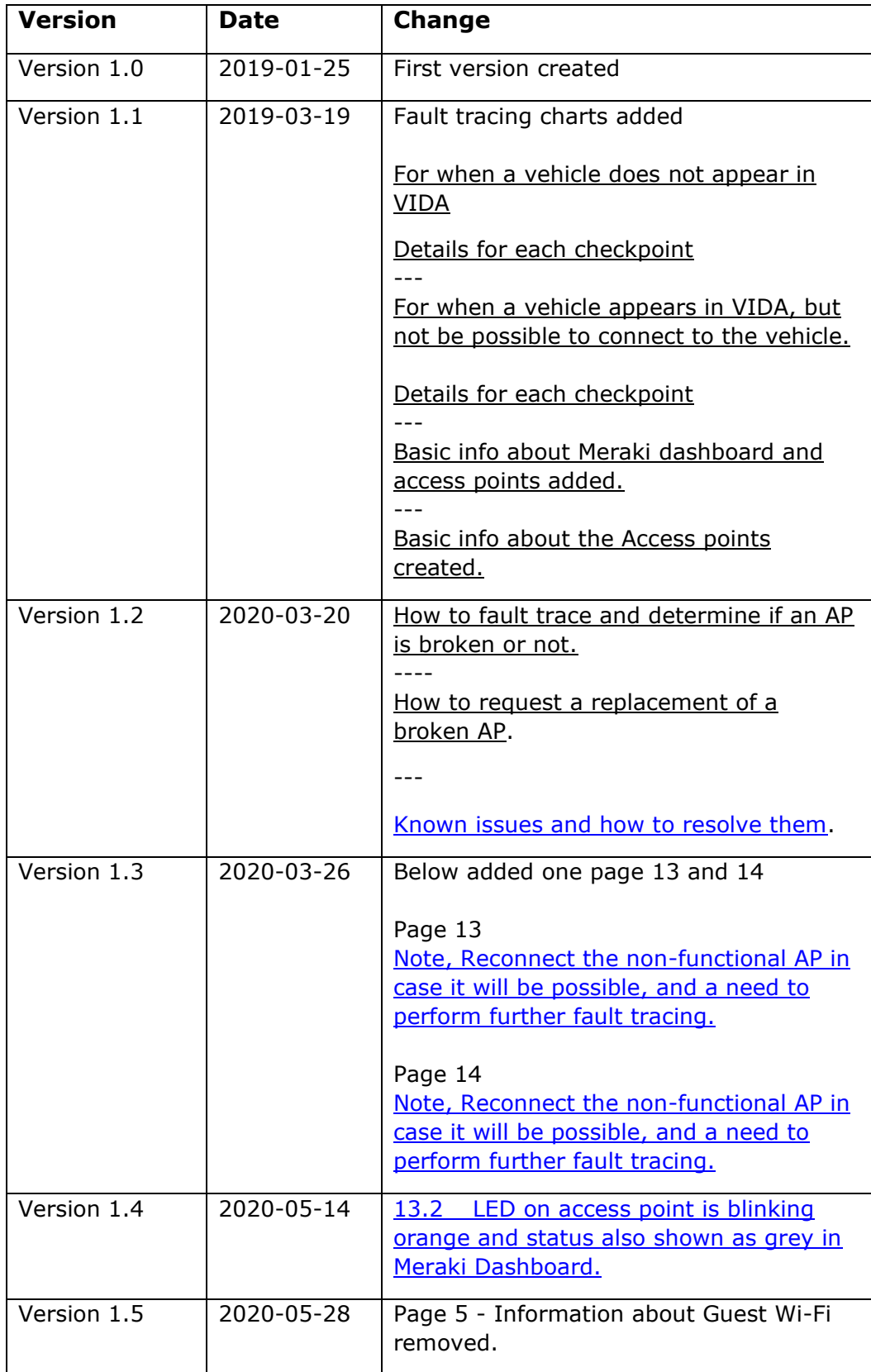

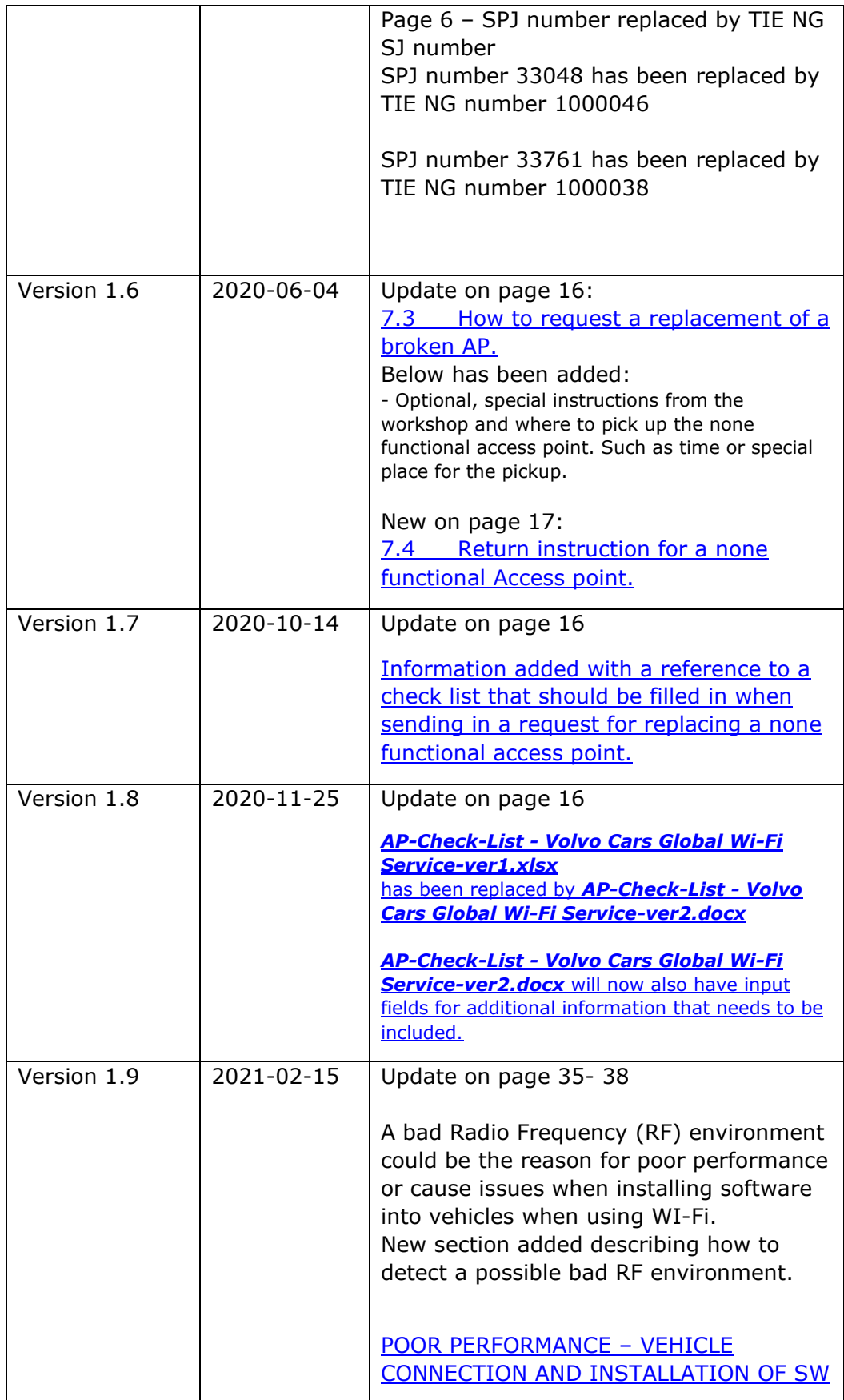

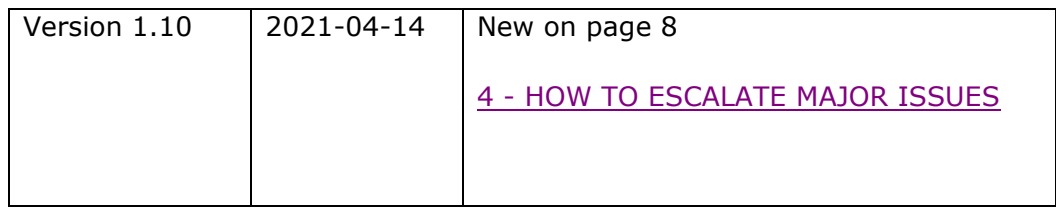